# **DSO4000BC Série**

# **Digitální paměťový osciloskop**

**Uživatelský manuál**

V1.5)

# <span id="page-1-0"></span>**Prohlášení o autorských právech**

Všechna práva vyhrazena; Žádná část tohoto dokumentu nesmí být reprodukována ani přenášena v jakékoli formě nebo jakýmkoli způsobem, elektronickým nebo mechanickým, bez předchozího písemného souhlasu společnosti Hantek Technologies Co., Ltd (dále jen "Hantek"). Hantek si vyhrazuje všechna práva na úpravu tohoto dokumentu bez předchozího upozornění. Před zadáním objednávky prosím kontaktujte Hantek pro nejnovější verzi tohoto dokumentu. Hantek vyvinul veškeré úsilí, aby zajistil přesnost tohoto dokumentu, ale nezaručuje absenci chyb. Hantek navíc nepřebírá žádnou odpovědnost při získávání povolení a povolení jakéhokoli patentu třetích stran, autorských práv nebo produktu zapojeného do vztahu k používání tohoto dokumentu.

### <span id="page-2-0"></span>**Obecné shrnutí bezpečnosti**

Přečtěte si následující bezpečnostní opatření, abyste se vyhnuli zranění a zabránili poškození tohoto produktu nebo jakýchkoli produktů, které jsou k němu spojeny. Chcete -li se vyhnout potenciálním rizikům, použijte tento produkt pouze podle specifikace.

**Údržbu by měl provádět pouze kvalifikovaný personál.**

**Použijte vhodný napájecí kabel.** Používejte pouze napájecí kabel určený pro tento produkt a certifikován pro zemi používání.

**Správně připojte a odpojte.** Připojte sondu s osciloskopem, než je připojen k měřeným obvodům; Odpojte sondu od osciloskopu poté, co je odpojen od měřených obvodů.

**Uzemnit produkt.** Tento produkt je uzemněn uzemňovacím vodičem napájecího kabelu. Aby se zabránilo elektrickému šoku, musí být uzemňovací vodič připojen k zemi. Před provedením připojení ke vstupním nebo výstupním terminálům produktu se ujistěte, že je produkt správně uzemněn.

**Připojte sondu správným způsobem.** Pozemní vedení sondy je v pozemním potenciálu. Nepřipojujete zemního olova ke zvýšenému napětí.

**Zkontrolujte všechny terminálové hodnocení.** Chcete -li se vyhnout nebezpečí požáru nebo nárazu, zkontrolujte všechny hodnocení a označení produktu. Podrobné informace o hodnoceních naleznete v příručce produktu před připojením k produktu.

**Nepoužívejte bez krytů.** Nepropojte tento produkt s odstraněnými kryty nebo panely. Vyvarujte se exponovaných obvodů. Když je napájení přítomno, nedotýkejte se exponovaných připojení a komponent.

**Nepracovat s podezřelými poruchami.** Pokud máte podezření, že dojde k poškození tohoto produktu, nechte jej zkontrolovat kvalifikovaným servisním personálem.

**Zajistěte dobré větrání.**

**Nepracovat v mokrém/vlhkém prostředí.**

**Nepracujte ve výbušné atmosféře. Udržujte povrchy produktu čisté a suché.**

# <span id="page-3-0"></span>**Bezpečnostní podmínky a symboly**

**Podmínky na produkt.** Následující termíny se mohou objevit na produktu:

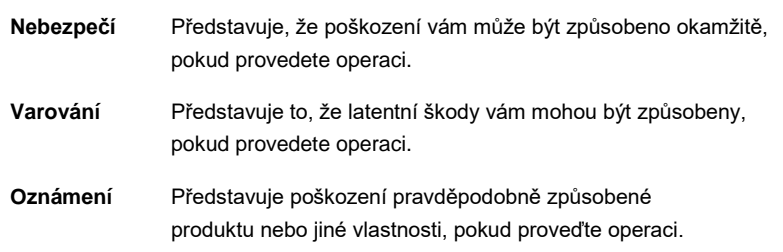

**Znaky na produktu.** Na produktu se mohou objevit následující znaky:

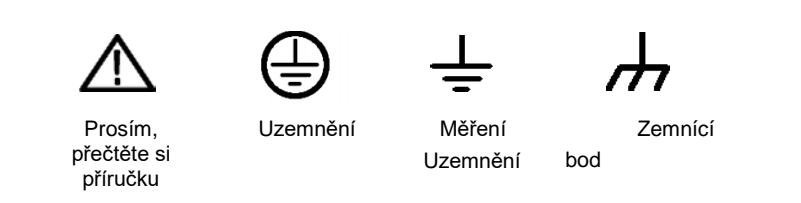

## <span id="page-3-1"></span>**Recyklace produktu**

K výrobě tohoto zařízení potřebujeme extrahovat a využívat přírodní zdroje. Pokud zařízení nemáte zpět správným způsobem, některé látky, které obsahuje, se mohou stát škodlivými nebo jedovatými prostředím nebo lidským tělem. Abychom se vyhnuli uvolnění venku a minimalizaci plýtvání přírodními zdroji, doporučujeme vám přiměřeně zavolat zpět toto zařízení, abyste zajistili správné zotavení a recyklaci většiny materiálů v něm.

# <span id="page-4-0"></span>**Stručný úvod do série digitálních paměťových osciloskopů**

Osciloskopy řady DSO4000BC pokrývají šířky pásma od 80 MHz do 250 MHz a poskytují v reálném čase až 1GSA/s. Kromě toho mají pro snadný provoz 7 palců barevného LCD TFT LCD a rozhraní ve stylu Windows. A co víc, informace o nabídce Postřežit a snadno vylepšitelná tlačítka vám umožňují získat informace co nejvíce při měření; Multifunkční knoflíky a výkonné klávesy zkratky vám pomohou ušetřit spoustu času v provozu; Funkce automatického stupnice umožňuje automaticky detekovat sinusové a čtvercové vlny.

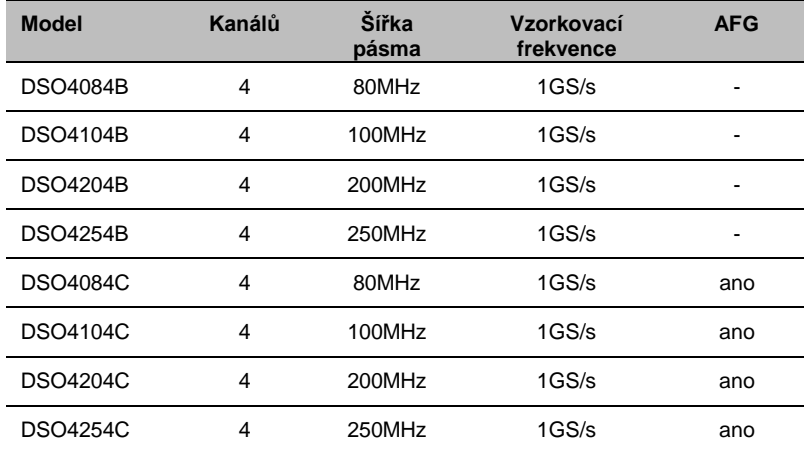

### Obsah

<span id="page-5-0"></span>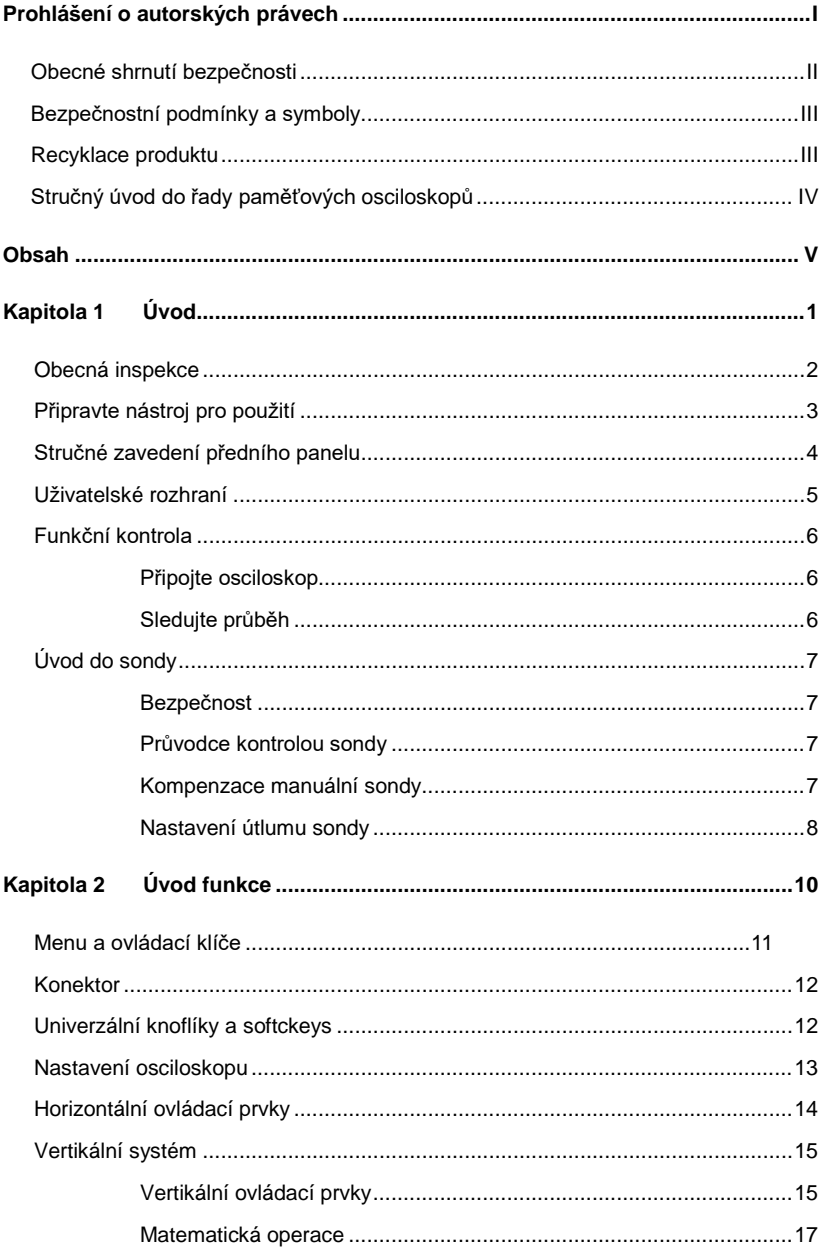

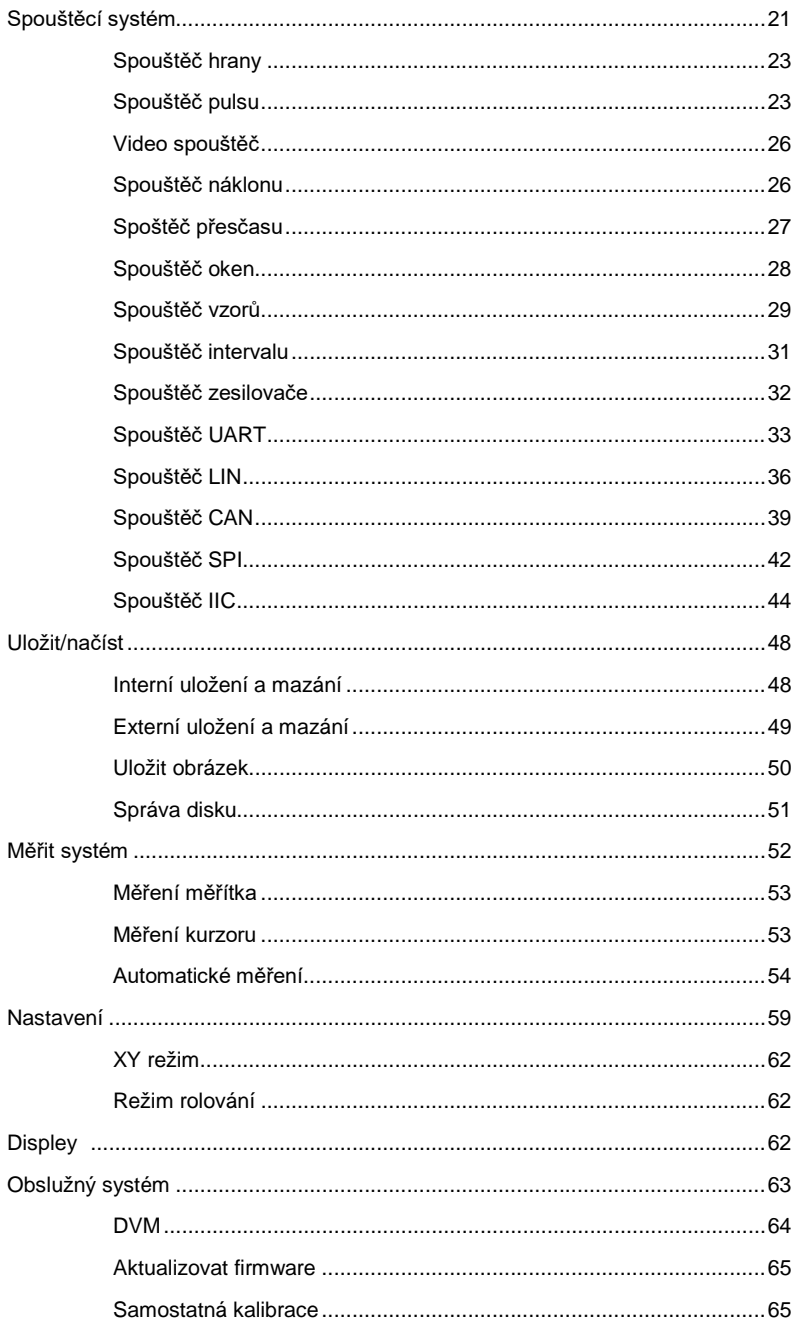

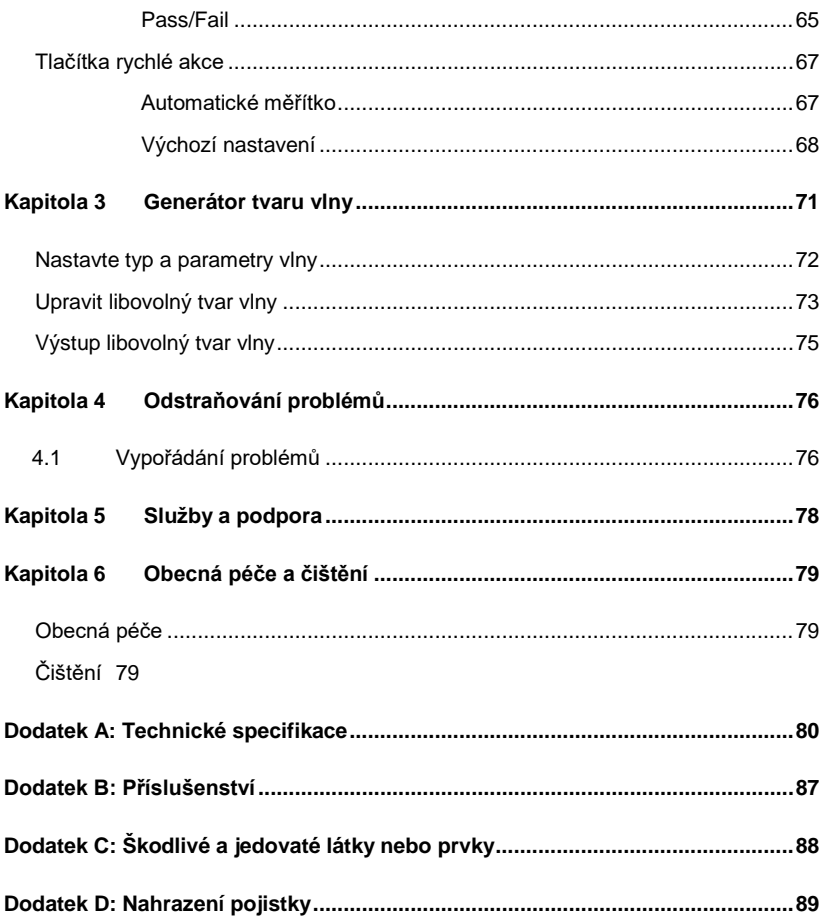

# <span id="page-8-0"></span>**Kapitola 1 Úvod**

- **Obecná inspekce**
- **Připravte nástroj pro použití**
- **Uživatelské rozhraní**
- **Funkční kontrola**
- **Úvod do sondy**

# <span id="page-9-0"></span>**Obecná inspekce**

Po obdržení osciloskopu zkontrolujte nástroj jako následující kroky:

#### **Zkontrolujte poškození přepravního kontejneru:**

Udržujte poškozený přepravní kontejner nebo odpruhovací materiál, dokud nebude obsah zásilky zkontrolován z hlediska úplnosti a nástroj byl mechanicky a elektricky zkontrolován.

#### **Zkontrolujte příslušenství:**

Příslušenství dodávané s nástrojem je uvedeno v "příslušenství" v této příručce. Pokud je obsah neúplný nebo poškozený, informujte prosím franšízy.

#### **Zkontrolujte nástroj:**

V případě, že dojde k jakémukoli mechanickému poškození nebo vadě, nebo nástroj nefunguje správně nebo selhává v testech výkonu, informujte franšízy.

# <span id="page-10-0"></span>**Připravte nástroj pro použití**

#### **Upravte podpůrné nohy**

Upravte podpůrné nohy správně tak, aby je použily jako stojany, abyste naklonili osciloskop nahoru pro stabilní umístění osciloskopu a také pro lepší provoz a pozorování.

#### **Připojte napájecí kabel**

Připojte napájecí kabel podle potřeby.

Tento osciloskop může přijmout 100-240 V, 45-440 Hz AC napájení. Použijte napájecí kabel dodávaný s příslušenstvím pro připojení osciloskopu ke zdroji napájení, jak je znázorněno na obrázku níže.

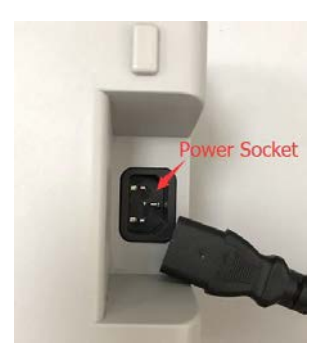

Zapněte nástroj stisknutím spínače napájení v levém dolním rohu předního panelu. Pokud se nástroj nezapne, ověřte, zda je napájecí kabel pevně připojen. Také se ujistěte, že nástroj je připojen k napájecímu zdroji energie.

Vypínač:

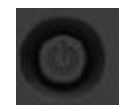

Chcete -li vypnout nástroj, stiskněte prosím přepínač napájení.

# <span id="page-11-0"></span>**Stručný popis předního panelu**

Obsah níže jednoduše popisuje a představuje přední panel a zadní část této série digitálního osciloskopu, takže se s touto sérií digitálního osciloskopu dobře seznámíte v nejkratším čase.

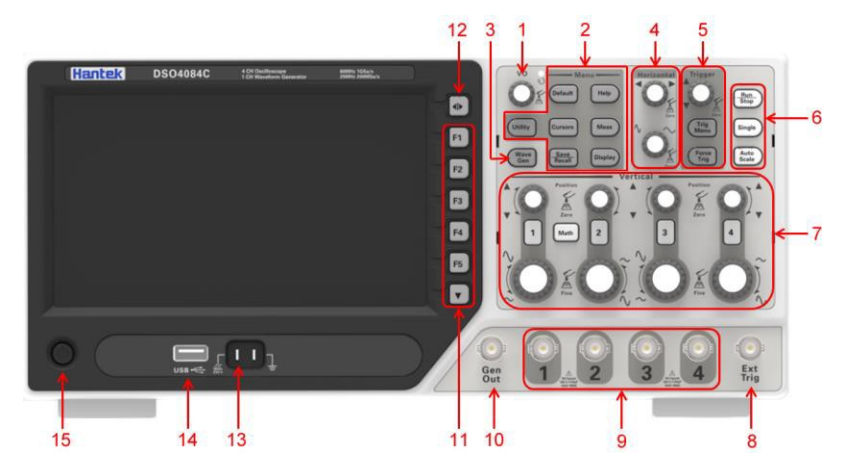

- 1. Univerzální knoflík
- 2. Tlačítko funkce
- 3. Generátor tvaru vlny (pouze pro rozsahy s funkcí generátoru vlny)
- 4. Horizontální systém
- 5. Spouštěcí systém
- 6. Tlačítko Fast Action (běh/zastavení, single, automatické měřítko)
- 7. Vertikální systém
- 8. Vstupní kanál externího spouštěče
- 9. vstupní kanál CH1 ~ CH4 pro signál
- 10. Výstup generátoru vlny
- 11. Funkce Softkeys
- 12. Tlačítko nabídky
- 13. Terminál kompenzace sondy
- 14. USB Port
- 15. Tlačítko napájení

# <span id="page-12-0"></span>**Uživatelské rozhraní**

Tato část způsobí, že před použitím porozumíte přední operační panel této řady digitálního osciloskopu.

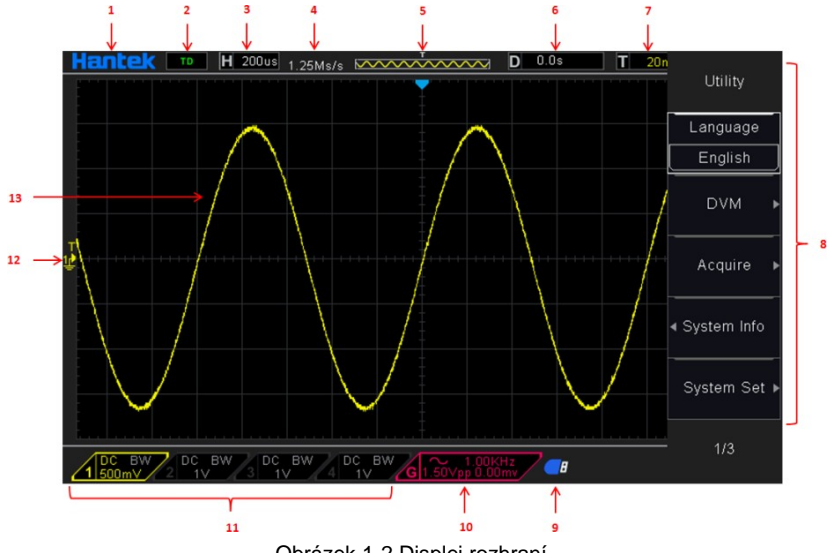

Obrázek 1-2 Displej rozhraní

- 1. Hantek logo
- 2. Spuštění stavu

Auto: Osciloskop pracuje v automatickém režimu a získává průběhy v nepřítomnosti spouštěčů.

Připraveno: Byla získána všechna předem spuštěná data a osciloskop je

připraven přijmout spoušť.

Roll: Osciloskop získává a neustále zobrazuje data tvaru vlny v režimu role.

STOP: Osciloskop přestal získávat data tvaru vlny.

- 3. Čtení ukazuje nastavení hlavní časové základny.
- 4. Ukázková frekvence.
- 5. Okno hlavního časového základny.
- 6. Časový spouštěč
- 7. Úroveň spouštěče, čtení řekne spouštěcí úroveň.
- 8. Provozní nabídka zobrazuje různé informace pro příslušné funkce.
- 9. Pokud se tato ikona rozsvítí/aktivní, znamená to, že USB disk byl připojen.
- 10. Pokud se tato ikona rozsvítí/aktivní, znamená to, že generátor vln funguje.
- 11. Informace o vazbě, šířce pásma a Volt/div CH1 ~ CH4.
- 12. Marker kanálu.
- 13. Okno zobrazuje tvar vlny.

# <span id="page-13-0"></span>**Funkční kontrola**

Postupujte podle níže uvedených kroků a proveďte rychlou funkční kontrolu do osciloskopu.

### <span id="page-13-1"></span>**Připojte osciloskop**

Nastavte spínač na sondu na 10x a připojte sondu s kanálem 1 na osciloskopu. Nejprve zarovnejte slot ve konektoru sondy s výměnností na CH1 BNC a tlačí se na připojení; Poté otočte doprava a zamkněte sondu na místě; Poté připojte špičku sondy a referenční vedení k konektorům comp sondy. Na panelu je značka: sonda comp ~ 2v@1 kHz.

### <span id="page-13-2"></span>**Sledujte průběh**

Stiskněte tlačítko **[Automatické stupnice]** a během několika sekund byste měli vidět na displeji čtvercovou vlnu asi 2v vrcholu na 1 kHz. Stiskněte dvakrát stiskněte tlačítko

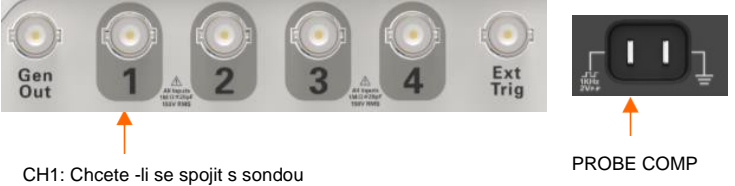

#### nabídky **[CH1]**

Tlačítko nabídky dvakrát pro odstranění kanálu 1. Stiskněte tlačítko nabídky **[CH2]** a opakujte kroky k pozorování CH2, CH3 a CH4.

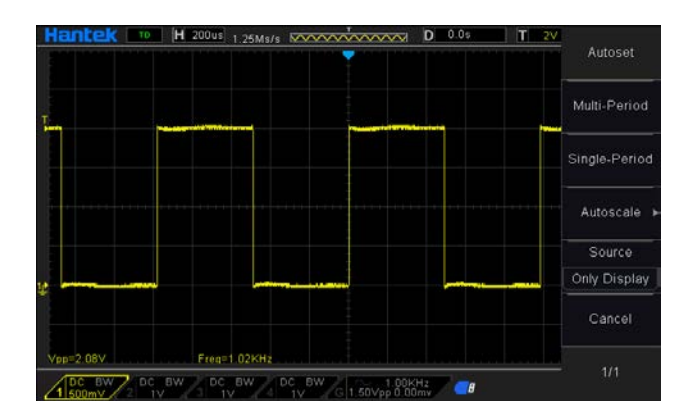

# <span id="page-14-0"></span>**Úvod do sondy**

### <span id="page-14-1"></span>**Bezpečnost**

Při použití sondy držte prsty za strážcem na těle sondy, abyste se vyhnuli elektrickému nárazu. Nedotýkejte se kovových částí hlavy sondy, zatímco je připojen k zdroji napětí. Připojte sondu k osciloskopu a před zahájením měření připojte pozemní terminál k zemi.

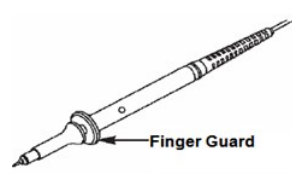

### <span id="page-14-2"></span>**Průvodce kontrolou sondy**

Pokaždé, když připojíte sondu k vstupnímu kanálu, měli byste použít průvodce kontrolou sondy k ověření, že tato sonda funguje správně. Pomocí vertikální nabídky (například stiskněte tlačítko **[CH1]** nabídka) k nastavení faktoru útlumu sondy.

### <span id="page-14-3"></span>**Kompenzace manuální sondy**

Při prvním připojení sondy a vstupního kanálu byste měli toto nastavení ručně provést tak, aby odpovídaly sondě s vstupním kanálem. Nekompenzované nebo

esprávné kompenzované sondy mohou vést k chybám nebo poruchám měření. Chcete -li upravit kompenzaci sondy, postupujte podle níže uvedených kroků.

- 1. Nastavte útlum sondy v nabídce kanálu na 10x. Nastavte spínač na sondu na 10x a připojte sondu s kanálem 1 na osciloskopu. Pokud používáte sondovou hromadu, ujistěte se, že je pevně vložen do sondy. Připojte špičku sondy ke konektoru sondy Comp ~ 2V@1 kHz a referenční vede k pozemnímu konektoru sondy. Zobrazit kanál a poté stiskněte tlačítko Auto Scale.
- 2. Zkontrolujte tvar zobrazeného tvaru vlny.

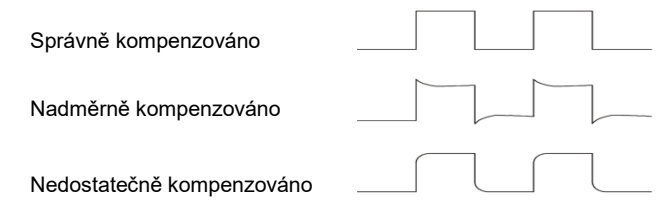

3. Pokud je to nutné, použijte nekovový šroubovák pro upravte variabilní kapacitu vaší sondy, dokud se tvar vlny nezmění stejný jako výše uvedený obrázek. Tento krok opakujte podle potřeby. Způsob úpravy najdete v obrázku níže.

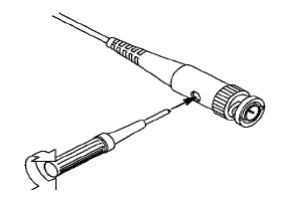

### <span id="page-15-0"></span>**Nastavení útlumu sondy**

Sondy jsou různých faktorů útlumu, které ovlivňují vertikální měřítko signálu. Funkce kontroly sondy se používá k ověření, zda možnost útlumu sondy odpovídá útlumu sondy.

Můžete stisknout tlačítko svislé nabídky (například tlačítko nabídky Ch1) a vybrat možnost sondy, která odpovídá faktoru útlumu vaší sondy.

Ujistěte se, že přepínač útlumu na sondě odpovídá možnosti sondy v osciloskopu. Nastavení spínače je 1x a 10x.

Když je spínač útlumu nastaven na 1x, sonda omezuje šířku pásma osciloskopu na 6MHz. Chcete -li použít plnou šířku pásma osciloskopu, nezapomeňte nastavit

přepněte na 10×.

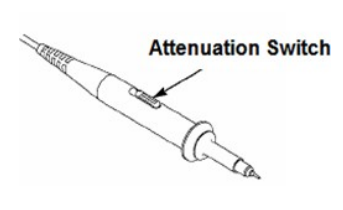

# <span id="page-17-0"></span>**Kapitola 2 Úvod funkce**

Tato kapitola poskytuje některé obecné informace, které se musíte naučit před použitím osciloskopu. Obsahuje:

- **Menu a klíče od Cccontrol**
- **[Konektor](#page-19-0)**
- **Univerzální knoflíky a softckeys**
- **Nastavení osciloskopu**
- **Horizontální ovládací prvky**
- **Vertikální systém**
- **Spouštěcí systém**
- **Uložit/vyvolat**
- **Systém měření**
- **Získejte**
- **[Displej](#page-69-2)**
- **Nástrojový systém**
- **Tlačítka rychlé akce**

# <span id="page-18-0"></span>**Menu a ovládací klíče**

Jak je znázorněno na obrázku níže:

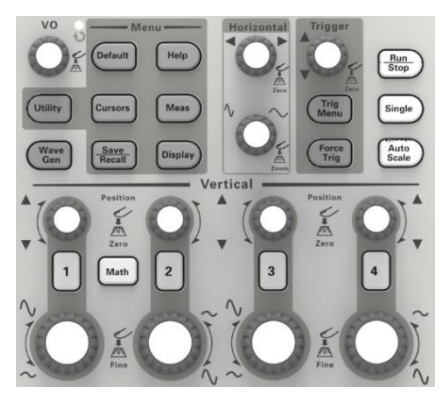

Obrázek 2-1 řídicí klíče

Všechny klíče jsou popsány takto:

- **[CH1], [CH2], [CH3], [CH4]:** Nabídky nastavení zobrazení kanálu 1 a kanálu 2.
- **Filmath]:** zobrazení nabídky tvaru vlny "Aritmetický provoz".
- **[Horizontal]:** Nastavte horizontální systém.
- **[Trig Menu]:** zobrazení nabídky ovládání spouštění.
- **[Force Trig]:** Používá se pro dokončení získávání aktuálního průběhu bez ohledu na to, zda osciloskop detekuje spouštění, a používá se hlavně pro "Normal" a "Single" v režimu spouštění.
- **[Default]:** vyvolat výchozí tovární nastavení.
- **[Help]:** vstupte do systému on-line nápovědy.
- **Utility]:** zobrazte nabídku "UTILITY FUNCTION".
- **[Cursors]:** zobrazte nabídku "KURZOR". Knoflík [V0] lze použít pro regulaci pozice kurzoru, když je zobrazena nabídka "CURSOR" a kurzor je spuštěn.
- $\blacksquare$  [Meas]: zobrazit nabídku "Měření".
- **[Wave Gen]:** zobrazit nabídku generátoru křivek.
- **E** [Save Recall]: *zobrazte nabídku "Save/Recall" nastavení a tvaru vlny.*
- **[Display]:** zobrazit nabídku "Zobrazení".
- **[Auto Scale]:** automaticky nastaví stav ovládání osciloskopu tak, aby zobrazoval vhodný průběh.
- **[Run/Stop]:** průběžně získávat tvar vlny nebo zastavit získávání
- **[Single]:** Získejte jeden trigger, dokončete získávání a poté zastavte.

## <span id="page-19-0"></span>**Konektor**

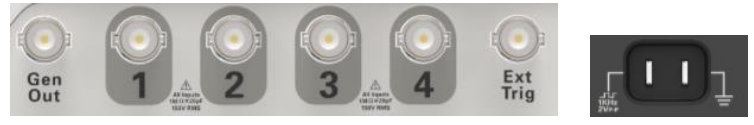

Obrázek 2-2 Konektor

- **CH1, CH2, CH3, CH4:** pro vstupní konektor měřeného signálu.
- **EXT TRIG:** lze použít jako vstupní konektor externího zdroje spouštění. Použití **[Trig Menu]** tlačítko pro výběr zdroje spouštění "External" (pouze pro spouštění Edge) a zdroj spouštěcího signálu lze použít pro spouštění ve třetím kanálu při získávání dat.
- **Gen Out:** Výstup signálu průběhu.
- **Kompenzace sondy:** Signál kompenzace sondy je vyveden a uzemněn tak, aby sonda odpovídala kanálům osciloskopu.

## <span id="page-19-1"></span>**Univerzální knoflíky a softwarová tlačítka**

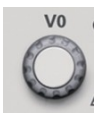

V0: Univerzální knoflík. Pod různými možnostmi nabídky podporuje výběr možností nabídky (MEASURE), pohyb kurzorů a úrovní (Slope Trigger). Stisknutím tohoto knoflíku vynulujete data (pozastavení spouštění, prodloužení doby spouštění a spouštění

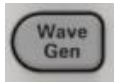

sklonu), vyberete možnosti nabídky a tak dále. Snadná obsluha.

Stisknutím tlačítka Wave Gen na předním panelu otevřete funkci generátoru libovolného tvaru vlny.

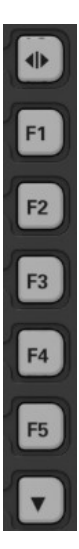

**Skrýt/Zobrazit softwarové tlačítko.** Stisknutím skryjete možnosti nabídky na pravé straně obrazovky a zobrazíte průběhy na celé obrazovce. Zatlačte znovu na zobrazit možnosti nabídky.

F1-F5: Všech těchto pět softwarových tlačítek je multifunkčních. Mají na starosti výběr odpovídajících možností nabídky na obrazovce v různých menu režimy.

 Toto funkční softwarové tlačítko se používá hlavně k otáčení stránek a potvrzení a výběr, například další stránka', předchozí stránka'.

## <span id="page-20-0"></span>**Nastavení osciloskopu**

Při práci s osciloskopem můžete často používat čtyři funkce: Auto Scale, uložení nastavení, vyvolání nastavení a výchozí nastavení. Dále jsou představeny jeden po druhém.

**Auto Scale:** Tuto funkci lze použít k automatickému nastavení horizontálních a vertikálních měřítek osciloskopu a nastavení spouštěcí vazby, typu, polohy, sklonu, úrovně a režimu atd., abyste získali stabilní zobrazení tvaru vlny.

**Saving a Setup:** Ve výchozím nastavení osciloskop uloží nastavení pokaždé, než se zavře, a automaticky vyvolá nastavení po zapnutí. (Poznámka: Pokud upravíte nastavení, počkejte před vypnutím osciloskopu déle než 10 sekund, aby se zajistilo správné uložení nových nastavení.) 10 nastavení můžete uložit trvale do osciloskopu a podle potřeby je resetovat.

**Recalling a Setup:** Osciloskop může vyvolat jakékoli z vašich uložených nastavení nebo výchozí tovární nastavení.

**Default Setup:** Osciloskop je při expedici z továrny přednastaven pro normální provoz. Toto je výchozí nastavení. Toto nastavení můžete kdykoli odvolat podle svých požadavků.

# <span id="page-21-0"></span>**Horizontální ovládací prvky**

Pomocí horizontálních ovládacích prvků změňte horizontální měřítko a polohu křivek. Zobrazení vodorovné polohy ukazuje čas reprezentovaný středem obrazovky s použitím času spouštění jako nuly. Když změníte horizontální měřítko, tvar vlny se rozšíří nebo zmenší do středu obrazovky. Údaj v pravém horním rohu obrazovky ukazuje aktuální horizontální polohu v sekundách. Osciloskop má také ikonu šipky v horní části rastru, která označuje vodorovnou polohu.

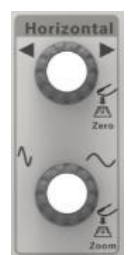

**1. Knoflík horizontální polohy:** Používá se k ovládání polohy spouštění proti středu

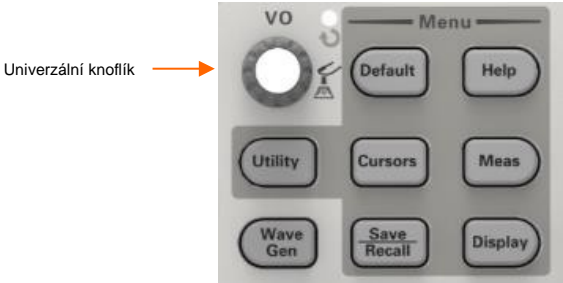

obrazovky. Stisknutím tohoto tlačítka resetujete spouštěcí bod zpět do středu obrazovky. AN: Používá se k nastavení vodorovné polohy na nulu.

**2.SEC/DIV Knflík:** Používá se ke změně horizontálního časového měřítka pro horizontální zvětšení nebo stlačení průběhu. Pokud je sběr křivky zastaven (pomocí tlačítka **[Run/Stop]** nebo **[Single]**), ovládací prvek **SEC/DIV** křivku rozšíří nebo zkomprimuje.

Poznámka: Stisknutím ovladače **SEC/DIV** přejděte do režimu dvou oken.

#### **Režim jednoho okna**

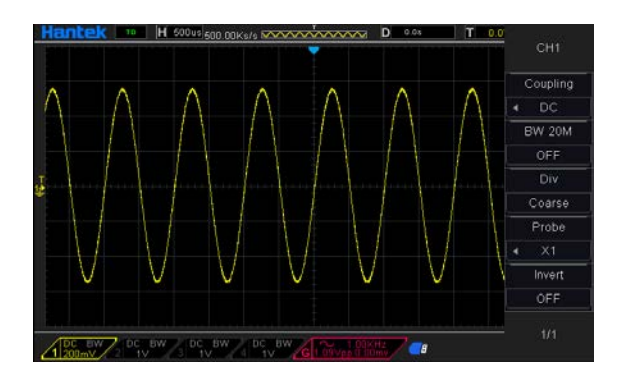

#### **Režim dvou oken (celá obrazovka)**

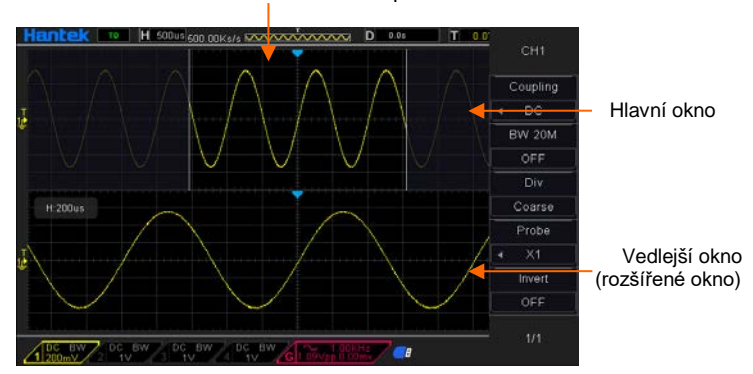

Umístění dat rozšířeného okna v paměti

Dalším stisknutím ovladače SEC/DIV ukončíte režim dvou oken.

# <span id="page-22-0"></span>**Vertikální systém**

### <span id="page-22-1"></span>**Vertikální ovládací prvky**

Vertikální ovládací prvky lze použít k zobrazení a odstranění křivek, nastavení vertikálního měřítka a polohy, nastavení vstupních parametrů a provádění matematických výpočtů. Každý kanál má samostatné vertikální menu k nastavení. Popis nabídky naleznete níže.

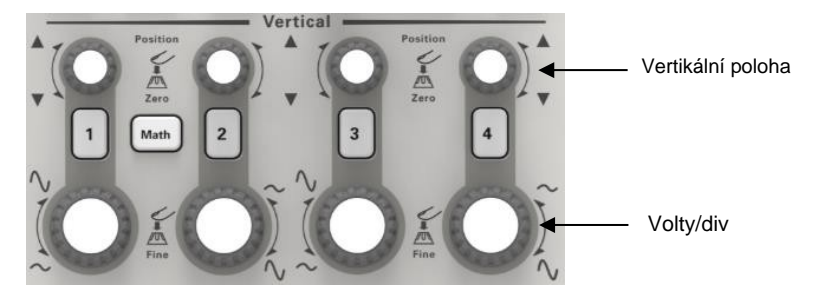

1. **Ovladač vertikální polohy:** Posouvá tvar vlny kanálu nahoru a dolů na obrazovce. V režimu dvou oken posouvejte průběhy v obou oknech současně ve stejném směru. Stisknutím tohoto ovladače vrátíte křivky do svislé střední polohy na obrazovce. Dva kanály odpovídají dvěma knoflíkům.

#### **2. VOLTS/DIV Knflík**

Ovládejte osciloskop, abyste zvětšili nebo zeslabili zdrojový signál tvaru vlny kanálu. Vertikální velikost zobrazení na obrazovce se změní (zvětší nebo zmenší) na úroveň terénu.

3. **Menu (CH1, CH2, CH3, CH4):** Zobrazení možností vertikální nabídky; zapnout nebo vypnout zobrazení křivek kanálu.

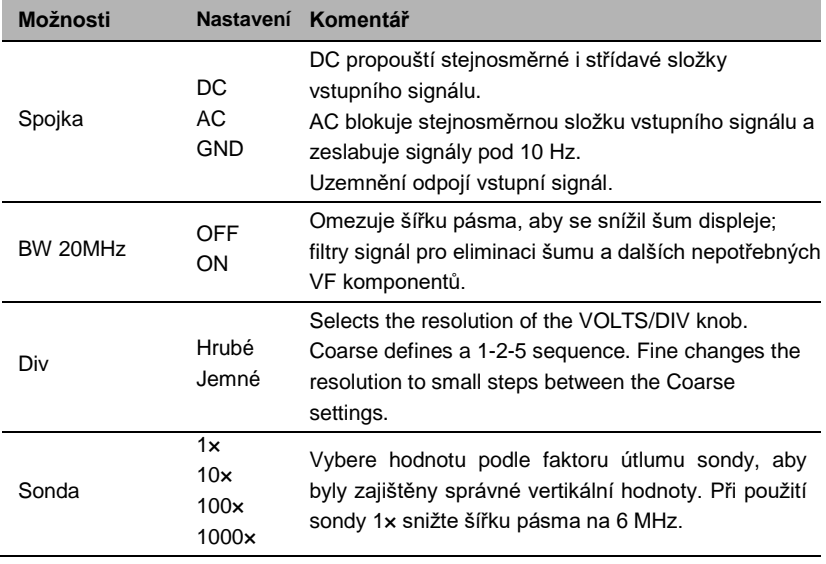

#### **Spojka**

- Pokud kanál používá režim stejnosměrné vazby, můžete rychle změřit stejnosměrnou složku signálu pozorováním rozdílu mezi tvarem vlny a zemí signálu.
- Pokud kanál přijme režim AC vazby, stejnosměrná složka v signálu je filtrována. V tomto režimu se AC složka signálu zobrazuje s vyšší citlivostí.
- Pokud kanál přijímá režim vazby GND, odřízněte vstupní signál. Uvnitř kanálu je kanálový vstup spojen s nulovou referenční elektrickou úrovní.

#### **Jemné rozlišení**

Při nastavení jemného rozlišení zobrazuje údaj na vertikální stupnici aktuální nastavení VOLTS/DIV. Vertikální měřítko se změní pouze po nastavení ovladače VOLTS/DIV a nastavení na hrubé.

#### **Odebrat zobrazení průběhu**

Chcete-li odstranit křivku z obrazovky, nejprve stisknutím tlačítka nabídky zobrazte vertikální nabídku a dalším stisknutím křivku odstraňte. Průběh kanálu, který není nutné zobrazovat, lze použít jako zdroj spouštění nebo pro matematické operace.

#### <span id="page-24-0"></span>**Matematická operace**

Řada osciloskopů podporuje mnoho matematických operací mezi průběhy analogových kanálů, včetně sčítání (+), odčítání (-), násobení (\*), dělení (/) a FFT. K měření můžete použít kurzory. Obsah této kapitoly:

- Jednotky pro matematické průběhy
- Matematické operátory
- Chcete-li upravit měřítko a posun matematického průběhu

Poznámka: Pokud je analogový kanál nebo zobrazení matematické funkce zkráceno (křivky se na obrazovce nezobrazují úplně), bude zkrácena i výsledná matematika.

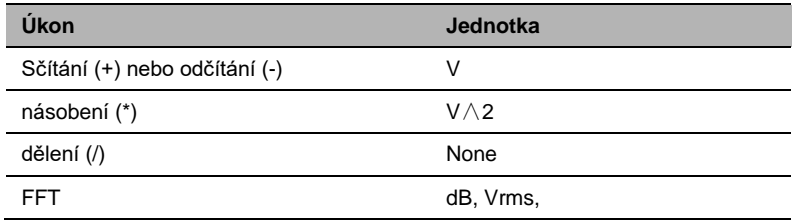

#### **Sčítání nebo odčítání**

Matematické operátory provádějí aritmetické operace - operace sčítání nebo odečítání - na libovolných dvou analogových vstupních kanálech. Když vyberete sčítání nebo odečítání, hodnoty Zdroj A a Zdroj B se přičítají nebo odečítají bod po bodu a zobrazí se výsledek.

1. Stisknutím tlačítka **[Math]** na předním panelu otevřete nabídku funkce MATH.

2. Stiskněte softwarové tlačítko **Source 1** a **Source 2** a poté otočením univerzálního ovladače vyberte zdroj pro matematickou operaci. Analogové kanály (CH1~CH4) lze použít jako zdroj 1 nebo zdroj 2.

3. Stiskněte funkční tlačítko **Operation** a potom otáčením univerzálního ovladače vyberte + nebo - pro provedení operace sčítání nebo odčítání. Výsledný matematický průběh se zobrazí na obrazovce a označí se "M".

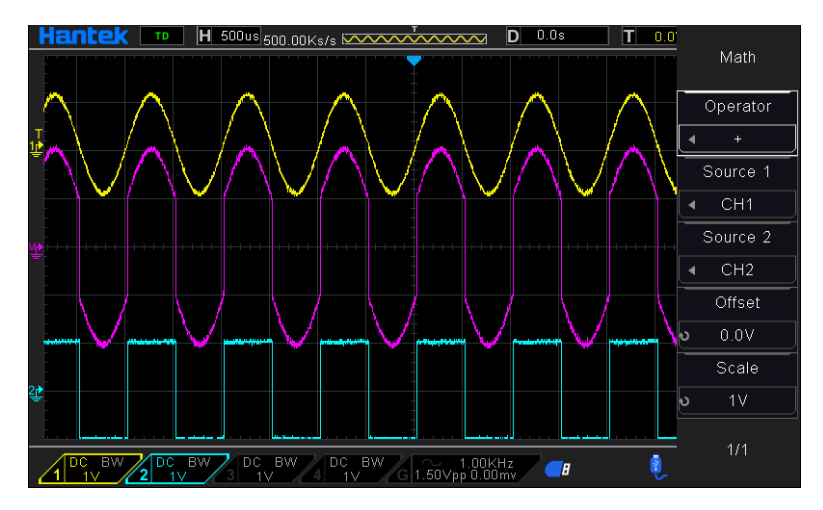

Měřítko: Stiskněte softwarové tlačítko Měřítko a potom otočením univerzálního ovladače vyberte vertikální měřítko.

### Násobení a dělení

Matematické operátory provádějí aritmetické operace operace násobení nebo dělení na libovolných dvou analogových vstupních kanálech. Když vyberete násobení nebo dělení, hodnoty Zdroj 1 a Zdroj 2 se bod po bodu vynásobí nebo rozdělí a zobrazí se výsledek.

1. Stisknutím tlačítka [Math] na předním panelu otevřete nabídku funkce MATH.

2. Stiskněte softwarové tlačítko Source 1 a Source 2 a poté otočením univerzálního ovladače vyberte zdroj pro matematickou operaci. Analogové kanály (CH1 ~CH4) lze použít jako zdroj 1 nebo zdroj 2.

3. Stiskněte funkční tlačítko Operace a potom otáčením univerzálního ovladače vyberte \* nebo / pro operaci násobení nebo dělení. Výsledný matematický průběh se zobrazí na obrazovce a označí se "M".

Měřítko: Stiskněte softwarové tlačítko Měřítko a potom otočením univerzálního ovladače vyberte vertikální měřítko.

#### **Provoz FFT**

FFT se používá k výpočtu rychlé Fourierovy transformace pomocí analogových vstupních kanálů nebo referenčních průběhů. FFT vezme digitalizovaný časový záznam specifikovaného zdroje a převede jej do frekvenční oblasti. Když je zvolena funkce FFT, spektrum FFT se vynese na displeji osciloskopu jako velikost v dBV proti frekvenci. Údaj pro horizontální osu se mění z času na frekvenci (Hertz) a vertikální údaj se mění z voltů na dB. FFT operace může usnadnit následující práce:

- Změřte harmonické složky a zkreslení v systému
- Analyzujte vibrace

#### **Chcete-li zobrazit křivku FFT:**

1. Stisknutím tlačítka **[Math]** na předním panelu otevřete nabídku funkce MATH. 2. Stiskněte funkční klávesu **Operation** a potom otočte univerzálním ovladačem pro výběr FFT. Výsledný matematický průběh se zobrazí na obrazovce a označí se "M". 3. Stiskněte softwarovou klávesu Source a poté otočením univerzálního ovladače vyberte zdroj pro FFT operaci. Jako zdroj lze použít analogové kanály (CH1~CH4).

4. Stiskněte středové softwarové tlačítko a poté otáčením univerzálního ovladače nastavte frekvenci křivky frekvenční domény odpovídající vodorovnému středu obrazovky.

5. Stiskněte softwarové tlačítko Span a poté otáčením univerzálního ovladače upravte horizontální měřítko tvaru vlny ve frekvenční doméně.

6. Stisknutím funkčního tlačítka Vertikální jednotky vyberte jednotku vertikální osy. Jednotkami vertikální osy mohou být dB nebo Vrms, které k zobrazení vertikální amplitudy používají logaritmickou stupnici nebo lineární stupnici. Pokud potřebujete zobrazit frekvenční spektrum FFT v relativně větším dynamickém rozsahu, doporučuje se dBVrms.

7. Stisknutím softwarového tlačítka Měřítko vyberte vertikální měřítko.

8. Stiskněte softwarovou klávesu Window a poté otočením univerzálního ovladače vyberte příslušné okno.

Spektrální únik může být výrazně snížen při použití funkce okna. Řada osciloskopů poskytuje šest druhů funkcí okna FFT, které mají různé charakteristiky a jsou použitelné pro měření různých křivek. Musíte vybrat funkci okna podle různých průběhů a jejich charakteristik. Přečtěte si prosím pozorně níže uvedenou tabulku, abyste zvolili vhodnou volbu podle vstupního signálu.

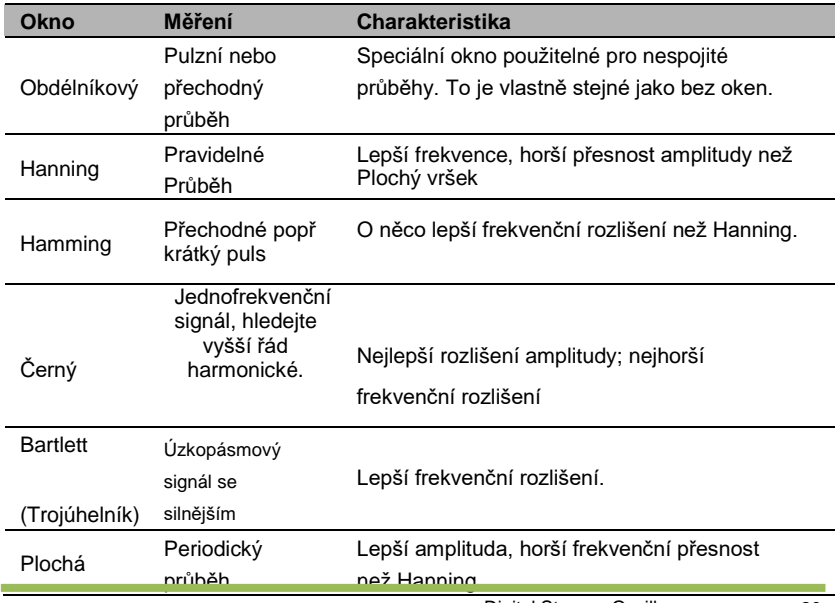

9. Stisknutím softwarové klávesy Show-Only vyberte zobrazení pouze výsledků operace FFT a nezobrazování zdrojového kanálu.

#### **Poznámka:**

 Signály se stejnosměrnými složkami nebo odchylkami by mohly způsobit chybu nebo odchylku složek tvaru vlny FFT. Chcete-li snížit stejnosměrné složky, nastavte Channel Coupling na AC.

 Pro snížení náhodného šumu a aliasingových frekvenčních složek opakujících se nebo jednotlivých pulzů nastavte Acquisition of osciloskop na Average.

#### **Použití kurzorů k měření tvaru vlny FFT**

Chcete-li provést kurzorová měření, stiskněte tlačítko Cursors pro otáčení kurzorů a poté stiskněte softwarové tlačítko Mode pro výběr Manual nebo Track. Použijte kurzory AX a BX k měření hodnot frekvence a rozdílu mezi dvěma hodnotami frekvence (BX-AX). Pomocí kurzorů AY a BY změřte amplitudu v dB a rozdíl amplitudy (BY-AY).

# <span id="page-28-0"></span>**Spouštěcí systém**

Spoušť určuje, kdy osciloskop začne získávat data a zobrazovat tvar vlny. Jakmile je spouštění správně nastaveno, osciloskop může převést nestabilní zobrazení nebo prázdné obrazovky na smysluplné průběhy. Zde představíme některé základní pojmy týkající se spouště.

Trigger Mode (Režim spouštění): Můžete vybrat režim Auto (Automatický) nebo Normal (Normální) a definovat, jak bude osciloskop získávat data, když nedetekuje podmínku spouštění. Automatický režim provádí pořízení volně v nepřítomnosti platného spouštění. Umožňuje generování nespouštěných průběhů s časovou základnou nastavenou na 100 ms/div nebo pomalejší. Normální režim aktualizuje zobrazené průběhy pouze tehdy, když osciloskop detekuje platnou podmínku spouštění.

Před touto aktualizací osciloskop stále zobrazuje staré průběhy. Tento režim by měl být použit, když chcete zobrazit pouze efektivně spouštěné křivky. V tomto režimu osciloskop zobrazuje průběhy pouze po prvním spuštění. Chcete-li provést sběr jedné sekvence, stiskněte tlačítko [Single].

**Trigger Position:** Ovládání horizontální polohy určuje dobu mezi pozicí spouštění a středem obrazovky.

**Trigger Level:** Nastavuje úroveň amplitudy, kterou musí signál překročit, aby způsobil akvizici při použití spouštění Edge nebo Pulse Width.

**Force Trigger:** Používá se k dokončení akvizice bez ohledu na adekvátní spouštěcí signál. Toto tlačítko je zbytečné, pokud je sběr již zastaven.

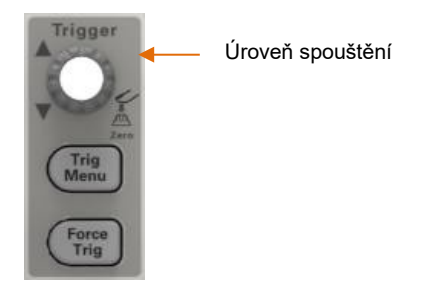

Holdoff: Chcete-li použít Trigger Holdoff, stiskněte tlačítko Trig Menu a stiskněte softwarovou klávesu Holdoff. Funkci Trigger Holdoff lze použít ke generování stabilního zobrazení komplexních křivek (jako jsou sledy pulzů). Holdoff je doba mezi okamžikem, kdy osciloskop detekuje jedno spuštění, a okamžikem, kdy je připraven detekovat další. Během doby holdoff se osciloskop nespustí. U sledu pulsů lze dobu zdržení upravit tak, aby se osciloskop spustil pouze při prvním pulsu v sledu.

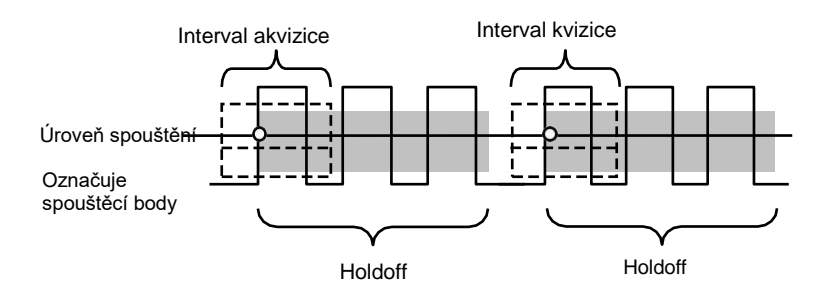

### <span id="page-30-0"></span>**Edge Trigger**

Edge trigger rozlišuje spouštěcí body hledáním zadané hrany (nástup, klesání, stoupání a klesání) a úrovně spouštění.

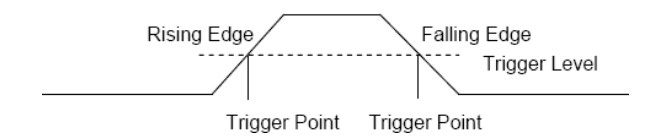

1. Stisknutím tlačítka [Nabídka spouštění] na předním panelu otevřete nabídku funkcí systému spouštění.

2. Stiskněte programovatelnou klávesu Type, otočte univerzálním ovladačem a nastavte volbu "Edge" a poté potvrďte stisknutím ovladače.

3. Stiskněte softwarové tlačítko Source, otočením univerzálního ovladače vyberte CH1~CH4 nebo EXT jako zdroj spouštění.

CH1~CH4: analogový kanál

Ext: Externí spouštěcí vstup, je na předním panelu osciloskopu. Externí spouštěcí signál musí mít tvar vlny s minimální hodnotou 0V a maximální hodnotou

5V.

4. Stiskněte softwarovou klávesu Slope, otáčením univerzálního ovladače vyberte

požadovanou hranu spouštění (nárůst, klesání nebo stoupání a klesání) a poté

stiskněte ovladač pro potvrzení.

- 5. Otočením ovladače úrovně spouštění upravte úroveň spouštění, abyste získali stabilní spouštění.
- 6. Stiskněte softwarové tlačítko 50% pro nastavení úrovně spouštění na svislý

střed mezi vrcholy spouštěcího signálu.

Hodnoty úrovně spouštění jsou zobrazeny v pravém horním rohu obrazovky.

Poznámka: Stisknutím tlačítka [Auto Scale] nastavíte typ spouštění na Edge a sklon na vzestup.

### <span id="page-30-1"></span>**Pulzní spoušť**

Spustí se při kladném nebo záporném impulsu se zadanou šířkou.

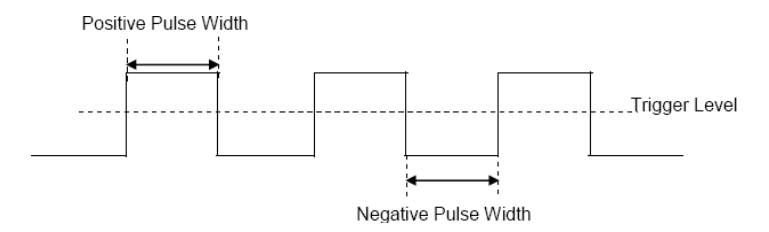

1. Stisknutím tlačítka [Trig Menu] na předním panelu otevřete nabídku funkce **TRIGGER** 

2. Stiskněte programovatelnou klávesu Type, otočte univerzálním knoflíkem pro volbu Pulse a poté stisknutím knoflíku potvrďte.

3. Stiskněte softwarové tlačítko Source, otočením univerzálního ovladače

vyberte CH1~CH4 jako zdroj spouštění.

- 4. Otočením ovladače úrovně spouštění nastavte úroveň spouštění na požadované místo.
- 5. Stiskněte softwarové tlačítko Polarity a vyberte Pozitivní nebo Negativní pulz, který se má spustit.
- 6. Stiskněte programovatelnou klávesu When, otočením univerzálního ovladače

vyberte požadovanou podmínku a potvrďte stisknutím ovladače.

 < (menší než časová hodnota): spuštění, když je kladná nebo záporná doba sklonu vstupního signálu nižší než zadaná časová hodnota.

Například pro kladný puls, pokud nastavíte t (skutečnou šířku pulsu) <

100ns, křivka se spustí.

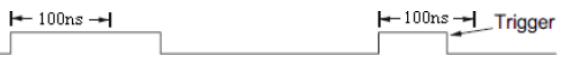

 > (větší než časová hodnota): spustí se, když je kladný nebo záporný čas sklonu vstupního signálu větší než zadaná časová hodnota. Například pro kladný puls, pokud nastavíte t (skutečnou šířku pulsu) >100ns, křivka se spustí.

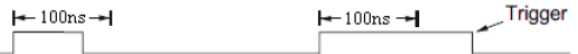

 != (nerovná se časové hodnotě): spuštění, když kladná nebo záporná doba sklonu vstupního signálu není rovna zadané časové hodnotě.

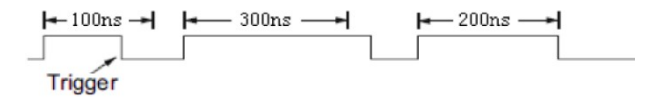

 = (rovná se časové hodnotě): spustí se, když se kladná nebo záporná doba sklonu vstupního signálu rovná zadané časové hodnotě.

Například pro kladný puls, pokud nastavíte t (skutečnou šířku pulsu) = 200 ns, průběh se spustí.

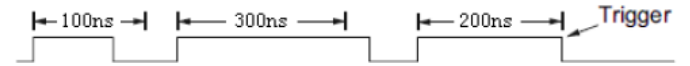

6. Stiskněte softwarovou klávesu Next Page a stiskněte softwarovou klávesu 50% pro nastavení úrovně spouštění na vertikální střed mezi vrcholy spouštěcího signálu. Hodnoty úrovně spouštění jsou zobrazeny v pravém horním rohu obrazovky.

Trigger When: Šířka pulzu zdroje musí být ≥5ns, aby osciloskop mohl detekovat pulz.

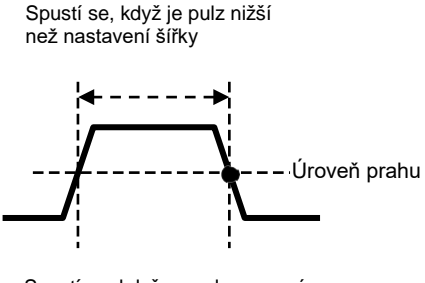

Spustí se, když se puls nerovná hodnotě nastavení šířky ±5%

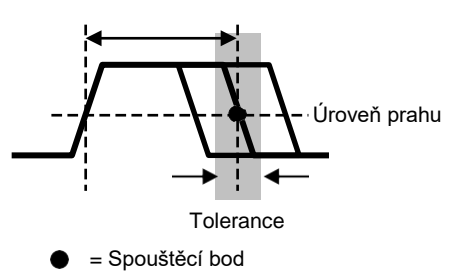

Spustí se, když je pulz větší než nastavení šířky

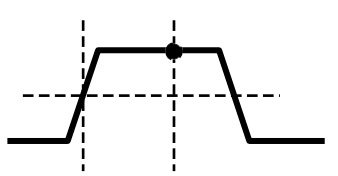

Spustí se, když se puls rovná šířce nastavení ±5%

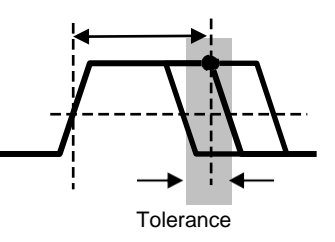

**=**, ≠: V toleranci ±5% spouští osciloskop, když signál pulsuje

šířka je rovna nebo není rovna zadané šířce impulsu.

 $\langle \rangle$  >: Spustí osciloskop, když je šířka pulzu zdrojového signálu menší než nebo větší než zadaná šířka impulsu.

### <span id="page-33-0"></span>**Video spoušť**

Video spouštění lze použít k zachycení komplikovaných průběhů většiny standardních analogových video signálů. Spouštěcí obvod detekuje vertikální a horizontální interval průběhu a vytváří spouštění na základě nastavení spouštění videa, které jste vybrali. Řada osciloskopů podporuje standardní pole video signálu nebo řadu NTSC (National Television Standards Committee), PAL (Phase Alternating Line).

- 1. Stisknutím tlačítka [Nabídka spouštění] na předním panelu otevřete nabídku funkce spouštění.
- 2. Stiskněte softwarovou klávesu Type, poté otočte univerzálním ovladačem pro

výběr Video a potvrďte stisknutím ovladače.

- 3. Stiskněte softwarové tlačítko Source (Zdroj) a otáčením univerzálního ovladače vyberte CH1~CH4 jako zdroj spouštění.
- 4. Stisknutím softwarového tlačítka Standard vyberte požadovaný standard
- videa. Řada osciloskopů podporuje následující video standardy: PAL a NTSC.
- 5. Stiskněte softwarovou klávesu Sync a poté otočením univerzálního ovladače vyberte pole nebo řádek.

### <span id="page-33-1"></span>**Spádový spouštěč**

Spouštěč sklonu hledá stoupající nebo klesající přechod z jedné úrovně na jinou úroveň v určeném časovém rozsahu. V řadě rozsahů je čas pozitivního sklonu definován jako časový rozdíl mezi dvěma body křížení linie spouštěcí úrovně A a B s kladnou hranou, jak je znázorněno na obrázku níže.

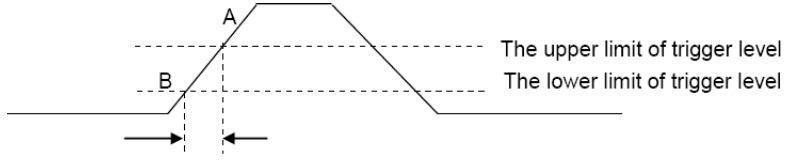

Positive slope time

1. Stisknutím tlačítka [Nabídka spouštění] na předním panelu otevřete nabídku funkce spouštění.

2. Stiskněte programovatelnou klávesu Type, otočte univerzálním ovladačem a nastavte volbu Slop a potvrďte stisknutím ovladače.

3. Stiskněte softwarové tlačítko Source, otočením univerzálního ovladače vyberte CH1~CH4 jako zdroj spouštění.

4. Stiskněte softwarovou klávesu Slop, otočením univerzálního ovladače nastavte požadovanou hranu spouštění (vzestup nebo pokles) a poté stiskněte ovladač pro potvrzení.

5. Stiskněte softwarovou klávesu Level a stiskněte softwarovou klávesu Lower Upper pro výběr Lower(V2) nebo Upper(V1) úrovně spouštění; potom otočte ovladačem úrovně spouštění pro nastavení polohy. V pravém horním rohu obrazovky se zobrazí spouštěcí rozdílná hodnota úrovně mezi Upper a Lower. Spodní úroveň spouštění nemůže být vyšší než horní úroveň spouštění. V1 znamená horní úroveň spouštění, zatímco V2 znamená spodní úroveň spouštění. 6. Stiskněte programovatelnou klávesu When, potom otočte univerzálním ovladačem pro výběr požadovaného sklonu a potvrďte stisknutím ovladače.

- < (menší než časová hodnota): spuštění, když je kladná nebo záporná doba sklonu vstupního signálu nižší než zadaná časová hodnota.
- > (větší než časová hodnota): spustí se, když je kladný nebo záporný čas sklonu vstupního signálu větší než zadaná časová hodnota.
- | = (nerovná se časové hodnotě): spustí se, když kladná nebo záporná doba sklonu vstupního signálu není rovna zadané časové hodnotě.
- =(rovná se časové hodnotě): spustí se, když se kladná nebo záporná doba sklonu vstupního signálu rovná zadané časové hodnotě.

### <span id="page-34-0"></span>**Přesčasová spoušť**

Spustí se, když časový interval (△T) od okamžiku, kdy náběžná hrana (nebo sestupná hrana) vstupního signálu projde spouštěcí úrovní, do okamžiku, kdy sousední sestupná hrana (nebo vzestupná hrana) projde spouštěcí úrovní, je delší než doba časového limitu set, jak je znázorněno na obrázku níže.

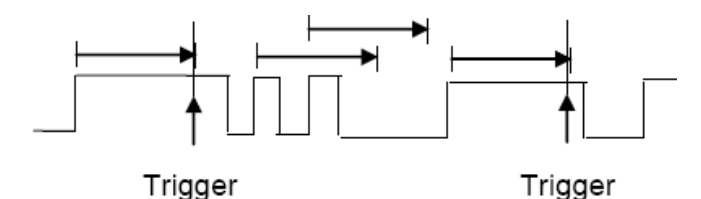

1. Stisknutím tlačítka [Nabídka spouštění] na předním panelu otevřete nabídku funkcí systému spouštění.

2. Stiskněte programovatelnou klávesu Type, potom pomocí univerzálního ovladače vyberte Overtime a potvrďte stisknutím ovladače.

3. Stiskněte softwarové tlačítko Source, otočením univerzálního ovladače

vyberte CH1~CH4 jako zdroj spouštění. Vyberte kanál se vstupním signálem

jako zdroj spouštění, abyste získali stabilní spouštění.

4. Stisknutím funkčního tlačítka Polarity vyberte Positive nebo Negative edge.

- 5. Stiskněte programovatelnou klávesu Time, otáčením univerzálního ovladače vyberte požadovanou hodnotu.
- 6. Stiskněte softwarové tlačítko 50% pro nastavení úrovně spouštění na svislý

střed mezi vrcholy spouštěcího signálu.

### <span id="page-35-0"></span>**Spouštěč okna**

Spoušť Windows poskytuje vysokou úroveň spouštění a nízkou úroveň spouštění. Přístroj se spouští, když vstupní signál prochází vysokou spouštěcí úrovní nebo nízkou spouštěcí úrovní.

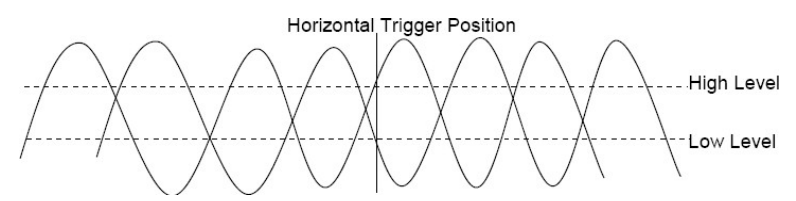

- Pokud jsou spodní i horní spouštěcí úrovně v rozsahu amplitudy tvaru vlny, osciloskop spustí na vzestupné i sestupné hraně.
- Pokud je horní úroveň spouštění v rozsahu amplitudy průběhu, zatímco spodní úroveň spouštění je mimo rozsah amplitudy průběhu, osciloskop se spustí pouze na vzestupné hraně.
- Pokud je spodní úroveň spouštění v rozsahu amplitudy průběhu, zatímco horní úroveň spouštění je mimo rozsah amplitudy průběhu, osciloskop spustí pouze sestupnou hranu.
- 1. Stisknutím tlačítka [Nabídka spouštění] na předním panelu otevřete nabídku funkce spouštění.

2. Stiskněte softwarovou klávesu Type, poté pomocí univerzálního ovladače vyberte Window a potvrďte stisknutím ovladače.

- 3. Stiskněte softwarové tlačítko Source, otočením univerzálního ovladače vyberte CH1~CH4 jako zdroj spouštění.
- 4. Stiskněte softwarové tlačítko Source, otočením univerzálního ovladače vyberte CH1~CH4 jako zdroj spouštění.

5. Stiskněte softwarovou klávesu Level pro výběr Lower nebo Upper trigger level nebo obou úrovní, pak otočte Trigger Level Knob pro úpravu pozice. Hodnoty úrovně spouštění jsou zobrazeny v pravém horním rohu obrazovky. V pravém horním rohu obrazovky se zobrazí spouštěcí rozdílná hodnota úrovně mezi Upper a Lower. Spodní úroveň spouštění nemůže být vyšší než horní úroveň spouštění. V1 znamená horní úroveň spouštění, zatímco V2 znamená spodní úroveň spouštění.

# **Spouštěč vzoru**

Identifikujte spouštěcí podmínku vyhledáním zadaného vzoru. Tento vzor je logická kombinace kanálů "A" nebo "nebo". Každý kanál může mít hodnotu vysoká (1), nízká (0) nebo je mi to jedno (X). Pro jeden kanál obsažený ve vzoru lze specifikovat vzestupnou, sestupnou hranu, vzestup nebo pokles. Když je specifikována hrana, osciloskop se spustí na zadané hraně, pokud je vzor nastavený pro ostatní kanály pravdivý (konkrétně skutečný vzor kanálu je stejný s přednastaveným vzorem). Pokud není specifikována žádná hrana, osciloskop se spustí na poslední hraně, díky které je vzor pravdivý. Pokud jsou všechny kanály ve vzoru nastaveny na "Don't Care", osciloskop se nespustí.

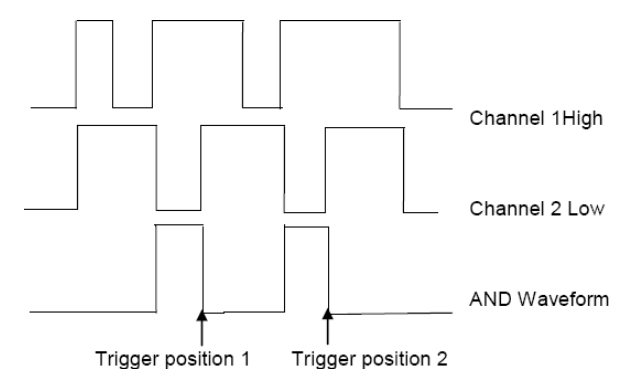

Nastavení intervalového spouštění:

1. Stisknutím tlačítka [Nabídka spouštění] na předním panelu otevřete nabídku funkcí systému spouštění.

2. Stiskněte programovatelnou klávesu Type, poté pomocí univerzálního ovladače vyberte Pattern a potvrďte stisknutím ovladače.

3. Stiskněte softwarovou klávesu Logic, otáčením univerzálního ovladače vyberte logickou kombinaci kanálů "AND" nebo "nebo" a potvrďte stisknutím ovladače. 4. Stiskněte Pattern pro nastavení vzoru aktuálního zdroje signálu, otáčením univerzálního ovladače vyberte vzor. V tomto okamžiku se v nabídce zobrazí odpovídající vzor. Vzory kanálů CH1-CH4 jsou prezentovány zleva doprava. Můžete nastavit vzor zdroje signálu, když je zdroj otevřený. Stiskněte softwarové tlačítko Pattern pro nastavení vzoru pro jiný zdroj.

1: Nastavte vzor zvoleného kanálu na "H", jmenovitě úroveň napětí je vyšší než spouštěcí úroveň kanálu.

0: Nastavte vzor zvoleného kanálu na "L", jmenovitě úroveň napětí je nižší než spouštěcí úroveň kanálu.

X: Nastavte vzor zvoleného kanálu na "Don't Care", konkrétně tento kanál není použit jako součást vzoru. Když jsou všechny kanály ve vzoru nastaveny na "Don't Care", osciloskop se nespustí.

 $\blacksquare$ : Nastavte vzor na vzestupnou hranu vybraného kanálu.

**1.** Nastavte vzor na sestupnou hranu vybraného kanálu.

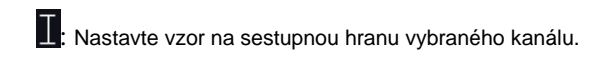

5. Stisknutím softwarového tlačítka Level nastavte úroveň spouštění. U analogových kanálů spoušť úroveň každého kanálu musí být nastavena nezávisle. Například nastavte úroveň spouštění CH1. Stiskněte softwarové tlačítko Level pro výběr CH1 a poté použijte ovladač Trigger level pro úpravu úrovně. Stiskněte softwarové tlačítko Pattern pro nastavení úrovně spouštění pro jiný zdroj.

## **Intervalový spouštěč**

Spustí se, když časový rozdíl mezi sousedními náběžnou nebo sestupnou hranou splňuje podmínku časového limitu  $(<, >, |=, =)$ .

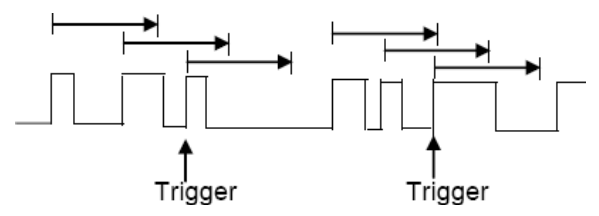

Nastavení intervalového spouštění:

1. Stisknutím tlačítka [Nabídka spouštění] na předním panelu otevřete nabídku funkcí systému spouštění.

2. Stiskněte programovatelnou klávesu Type, poté pomocí univerzálního ovladače vyberte Interval a potvrďte stisknutím ovladače.

3. Stiskněte softwarové tlačítko Source, otočením univerzálního ovladače vyberte

CH1~CH4 jako zdroj spouštění.

- 4. Stiskněte softwarovou klávesu Slope pro výběr náběžné nebo sestupné hrany.
- 5. Stiskněte programovatelnou klávesu When, otočením univerzálního ovladače vyberte požadovaný stav.
	- < (menší než časová hodnota): spuštění, když je kladný nebo záporný čas impulsu vstupního signálu menší než zadaná časová hodnota.
	- > (větší než časová hodnota): spuštění, když je kladný nebo záporný čas impulsu vstupního signálu větší než zadaná časová hodnota.
	- != (nerovná se časové hodnotě): spustí se, když se kladný nebo záporný čas impulsu vstupního signálu nerovná stanovenému časovému limitu
	- = (rovná se časové hodnotě): spustí se při kladném nebo záporném čase impulsu

vstupní signál je roven specifikovanému časovému limitu.

6. Stiskněte funkční tlačítko When (<, >, !=, =), otáčením univerzálního ovladače vyberte požadovanou podmínku.

# **Pod Amp Trigger**

Runt spoušť hledá impulsy, které překročí jeden práh, ale ne jiný, jak je znázorněno na obrázku níže.

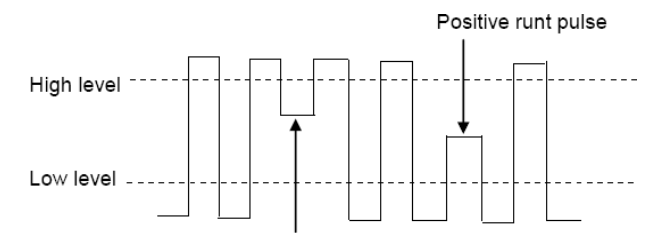

Negative runt pulse

Pozitivní runt puls přes spodní práh, ale ne přes horní práh.

Negativní runt puls přes horní práh, ale ne spodní práh.

Pro spuštění při runt pulse:

1. Press the **[Trig Menu]** button on the front panel to enter the Trigger system function menu.

2. Press the **Type** softkey, then turn the **Universal Knob** to select Under Amp and push down the knob to confirm.

3. Press the **Source** softkey, turn the **Universal Knob** to select CH1~CH4as the trigger source.

4. Press the **Polarity** softkey to select Positive or Negative pulse totrigger.

5. Press the When softkey, turn the **Universal Knob** to select the desired condition

 $(<, >, != or =).$ 

6. Press the **Width** softkey, and then turn the **Universal Knob** to select the desired value.

7. Press the Next Page softkey to enter the second page of the TRIGGER system function menu. Press the **Level** softkey to select Lower or Upper trigger level, andthe turn the **Universal Knob** to set the position.

## **UART Trigger**

To trigger on UART trigger:

1. Press the **[Trig Menu]** button on the front panel to enter the Trigger system function menu.

2. Press the **Type** softkey, then turn the **Universal Knob** to select UART and push down the knob to confirm.

3. Press the **Source** softkey, turn the **Universal Knob** to select CH1~CH4 as the trigger source.

4. Set the following parameters.

Idle Level - Set the idle level High or Low to match your device under test.

Baud - Press the **Baud Rate** softkey, then press the **Universal Knob** and select a baud rate to match the signal in your device under test. If the desired baud rate is not listed, select Custom on the Baud softkey, and then press the Custom softkey and turn the Universal Knob to set the desired baud rate.

Parity - Parity Check. Choose odd, even, or none, based on your device under test.

Data Bits - Data Length, Set the number of bits in the UART2 words to match your device under test (selectable from 5-8 bits).

5. Press the **When** softkey and set up the desired trigger condition:

Start - The oscilloscope triggers when a start bit occurs.

Stop - Triggers when a stop bit occurs on measured signal. The trigger occurs on the first stop bit regardless of using 1, 1.5 or 2 stop bit.

Spec Data - Triggers on a data byte that you specify. For use when the device under test data words are from 5 to 8 bits in length

a. Press the **When** softkey, and choose an equality qualifier. You can choose equal to(=), not equal to(!=), less than(<), or greater than(>) a specific datavalue.

b. Press the **Data** softkey, and turn V0 to set the data value for your trigger comparison. The range of the data value is 0x00 to 0xff.

This works in conjunction with the **When** softkey.

Parity error: The oscilloscope triggers when the parity check is error when there is parity check.

Com error: The oscilloscope triggers when the received data is error.

*Note: Use V0 to set the data. When the arrow shows vertical on the top left of Data menu, turn V0 to set the value of the current data bit; then press V0, the arrow shows horizontal, and turn V0 to select the data bits that you want to set.*

*: Horizontal arrow, turn the Universal Knob to select a digit.*

*: arrow, turn the Universal Knob to set the value of the selected digit.*

**For example1**, source: CH1; baud: 19200; Idle: High; Parity: No; Data Bit: 8; when: "Start". The trigger result is shown below:

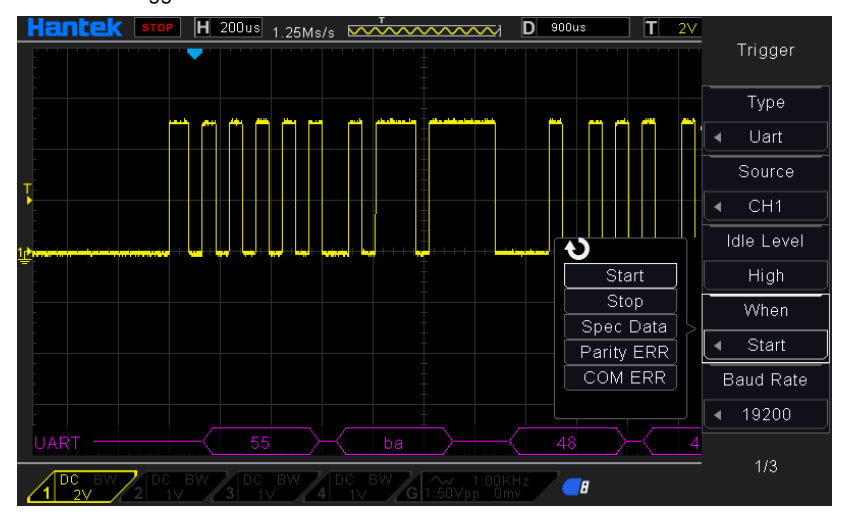

**For example2**, source: CH1; baud: 19200; Idle: High; Parity: No; Data Bit: 8; when: "Stop". The trigger result is shown below:

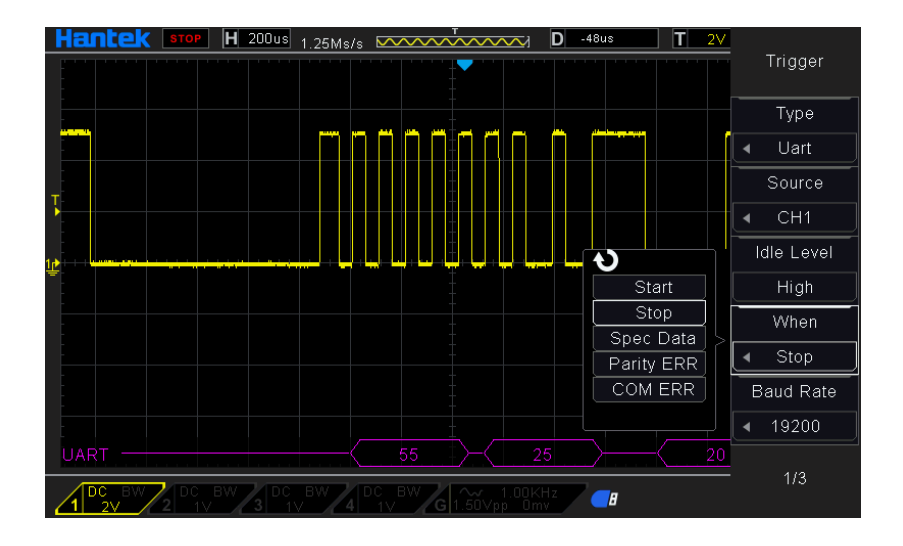

**For example3**, source: CH1; baud: 19200; Idle: High; Parity: No; Data Bit: 8; Data: 0x55; When: Spec Data; When: equal (=). The trigger result is shown below:

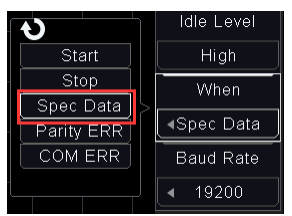

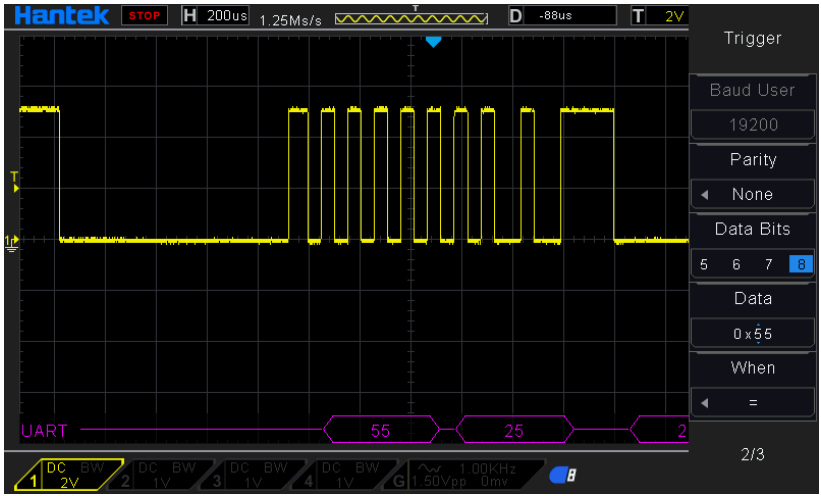

Uart Decode interpretation:

1. The decode data is displayed in hexadecimal;

2. The decoded data is at the bottom of the waveform interface. The color of decode data is displayed purple;

3. When there are "?" or "adjust the time base", you need to adjust the time base to see the decoding results.

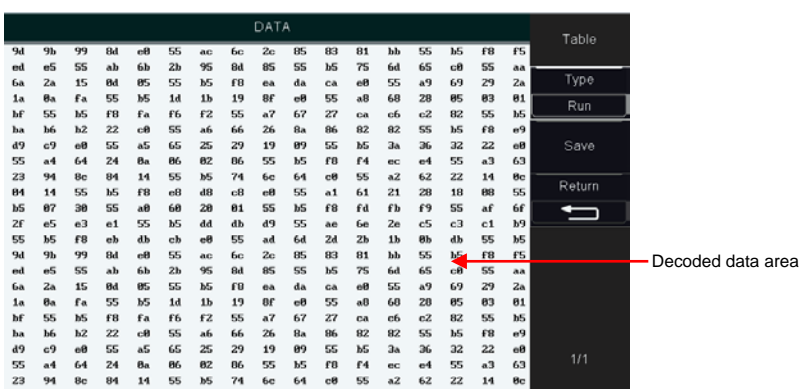

UART text interface is shown as below:

# **LIN Trigger**

LIN triggering can trigger on the rising edge at the Sync Break exit of the LIN single-wire bus signal (that marks the beginning of the message frame), the Frame ID, or the Frame ID and Data. A LIN signal message frame is shown below:

1. Press the **[Trig Menu]** button on the front panel to enter the Trigger system function menu.

2. Press the **Type** softkey, then turn the **Universal Knob** to select LIN and push down the knob to confirm.

3. Press the **Source** softkey, turn the **Universal Knob** to select CH1~CH4 as the trigger source.

- 4. Press the **Buad Tate** softkey, and turn the **Universal Knob** to set the Baud Rate.
- 5. Press the **Idle Level** softkey, and turn the **Universal Knob** to set the Idle Level.

6. Press the **Identifier** softkey, and turn the **Universal Knob** to set the Identifier. The range is from 0x00 to 0x3f.

- 7. Press **When** softkey to set trigger condition.
	- Interval Field The oscilloscope triggers when the interval field end.
	- Sync Field –The oscilloscope triggers when the synchronous field end.
	- Id Field –The oscilloscope triggers when the Id field end.
	- Sync Id Error The oscilloscope triggers when the Synchronization ID ERROR end.
	- Identifier (Frame ID) The oscilloscope triggers when a frame with an ID equal to the selected value is detected. Use the Universal Knob to select the value for the Frame ID.
	- ID and Data (Frame ID and Data) The oscilloscope triggers when a frame with an ID and data equal to the selected values is detected. Use the Universal Knob to select the value for the ID and Data.
		- --Press **Data** software, use V0 to set the data, refer to 2.7.10;
		- --**Data Mask:** When set to "ON", the data is ignored when it is triggered; the setting is "OFF", and the data on the data line must be consistent with the data of the index so that it can trigger;
		- --**Data Index**: The range is 0 to 3. It can set four hexadecimal data.

**For example**, source: CH1; baud: 19200; Idle: High; When: ID and Data; ID: 0x25; Data: 00 01 02 03. And set the trigger level. The trigger result is shown below:

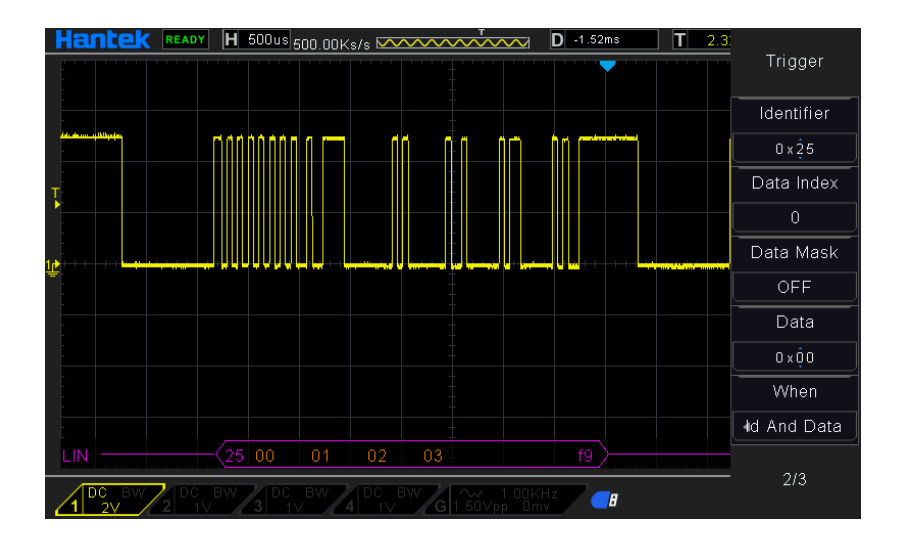

LIN Decode interpretation:

1. The decode data is displayed in hexadecimal;

2. The decoded data is at the bottom of the waveform interface. The color of "frame ID" and "checksum"decode data is displayed purple;

3. When there are "?" or "adjust the time base", you need to adjust the time base to see the decoding results.

4. In the Lin decode result, the synchronous field "55" is not decoded and displayed.

LIN text interface is shown as below:

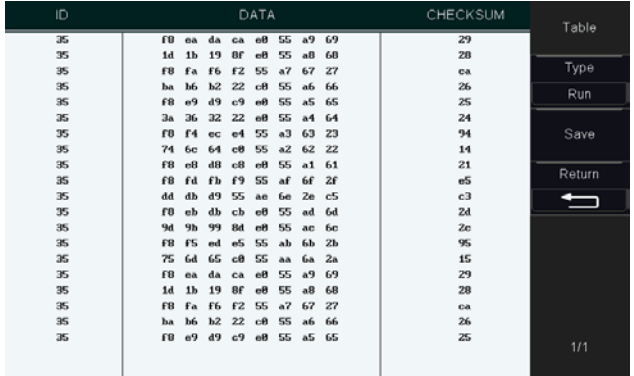

ID: The ID value of the current frame; Data: The data of the current frame; Checksum.

# **CAN Trigger**

1. Press the **[Trig Menu]** button on the front panel to enter the Trigger system function menu.

2. Press the **Type** softkey, then turn the **Universal Knob** to select CAN and push down the knob to confirm.

3. Press the **Source** softkey, turn the **Universal Knob** to select CH1~CH4 as the trigger source.

4. Press the **Buad Tate** softkey, and turn the **Universal Knob** to set the Baud Rate.

5. Press the **Idle Level** softkey, and turn the **Universal Knob** to set the Idle Level.

6. Press the **Identifier** softkey, and turn the **Universal Knob** to set the Identifier.

#### **Note: The Identifier means Remote ID and Data ID.**

7. Press **When** softkey to set trigger condition.

- Start The oscilloscope triggers at the start of a frame.
- Remote ID- The oscilloscope triggers on remote frames with the specified ID.
- Data ID The oscilloscope will trigger on data frames matching the specified ID
- Frame ID The oscilloscope will trigger on data frames od remote frames matching the specified frame data.

• Data Frame and data –The oscilloscope will trigger on data frames matching the specified data frame ID and data.

a. Press the **Data** softkey to select the ID number.

b. Press the **Data** softkey to move the current bit, and turn the universal to select the byte to be set.

--Press **Data** software, use V0 to set the data, refer to 2.7.10;

--**Data Mask:** When set to "ON", the data is ignored when it is triggered; the setting is "OFF", and the data on the data line must be consistent with the data of the index so that it can trigger;

--**Data Index**: The range is 0 to 3. It can set four hexadecimal data.

- Error –The oscilloscope will trigger on error frames matching the specified data.
- All Error The oscilloscope will trigger when any form error or active erroris encountered. Not include judgment of CRC errors.
- Ack Error –The oscilloscope will trigger when the comfirm is high.
- Overload Frame The oscilloscope will trigger on overload frames.

**For example1**, Source: CH1; Baund Rate: 1000000; Idle Level: Low; When: Start Bit. The trigger result is shown below:

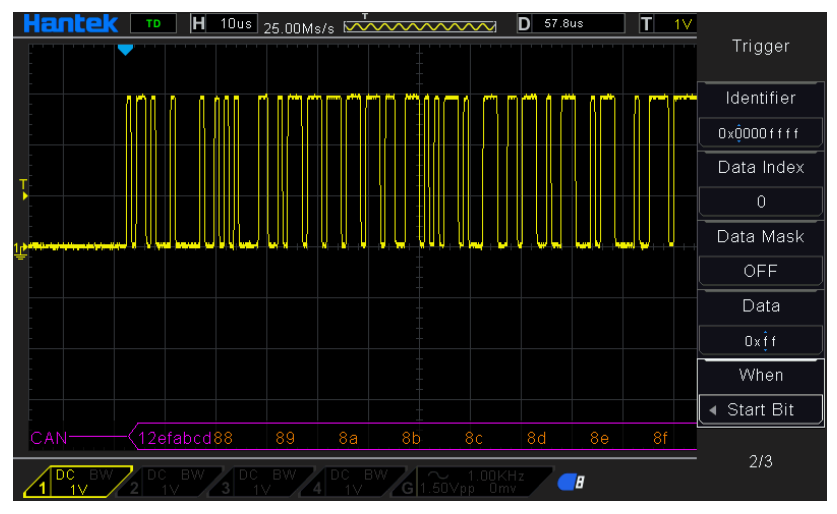

**For example2**, Source: CH1; Baund Rate: 1000000; Idle Level: Low; When: Data ID;

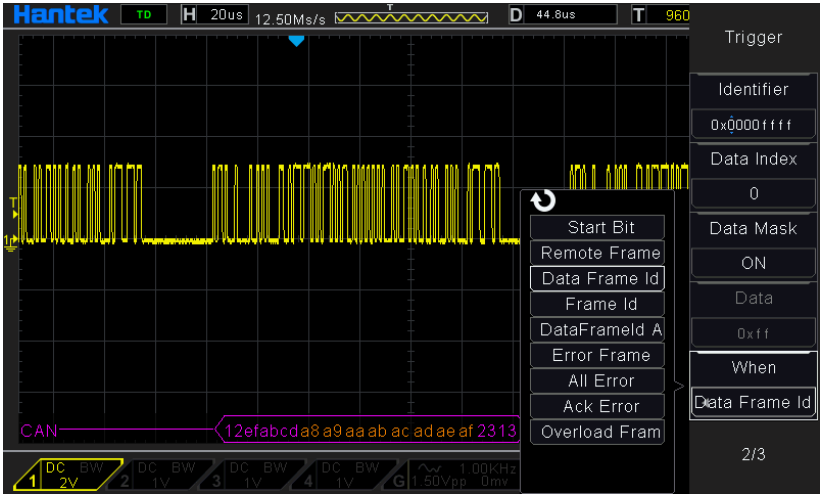

**Identifier: 0x12efabcd.** The trigger result is shown below:

CAN Decode interpretation:

1. The decode data is displayed in hexadecimal;

2. The decoded data is at the bottom of the waveform interface. The color of "frame

ID" is displayed purple, the "Data" is orange, the "CRC" is purple;

3. When there are "?" or "adjust the time base", you need to adjust the time base to see the decoding results.

CAN text interface is shown as below:

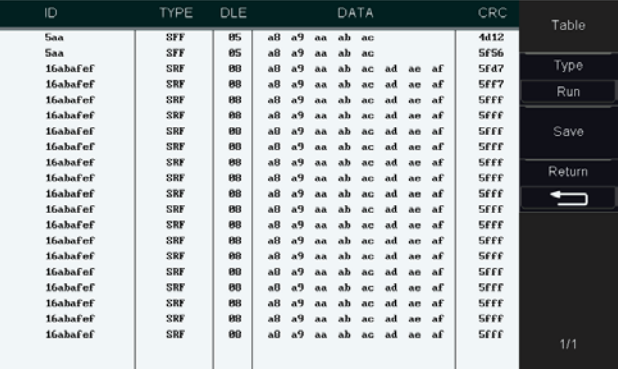

ID: The ID value of the current frame, displayed as hexadecimal;

Type: Frame type. "SFF"- Standard data frame, "SRF"- Standard remote frame, "EFF"-

Extended data frame, "ERF"- Extended remote frame; DLE: Data bytes of current frame; Data: The data of current frame; CRC: The CRC check code of current frame.

## **SPI Trigger**

In SPI trigger, when timeout condition is satisfied, the oscilloscope triggers when the specified data is found. When using SPI trigger, you need to specify the SCL clock sources and SDA data sources. Below is the sequential chart of SPI bus.

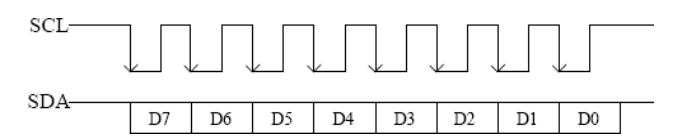

1. Press the **[Trig Menu]** button on the front panel to enter the Trigger system function menu.

2. Press the **Type** softkey, then turn the **Universal Knob** to select SPI and push down the knob to confirm.

3. Source Selection: Press **SCL** and **SDA** softkey to specify the data sources of SCL and SDA respectively. They can be set to CH1-CH4.

**Note:** Select channel with signal input as trigger source to obtain stable trigger.

4. Data Line Setting:

Press Data Width to set the number of bits of the serial data character string. The serial data string can be specified to be from 4, 8, 16, 24, 32 bits long.

Press Data softkey, use V0 to set the data, refer to 2.7.10.

Data Mask: it is hexadecimal, 0-Mask, f-No Mask, 1~e mask some data.

5. Trigger Condition: Press **Overtime** softkey to set the timeout, the range is from 8 ns to 10 s.

Timeout: the clock (SCL) signal need to maintain a certain idle time before the

oscilloscope searches for a trigger. The oscilloscope will trigger on when the data (SDA) satisfying the trigger conditions is found.

6. Slope: Clock Edge: Press **Slope** softkey to select the desired clock edge.

Rising: sample the SDA data on the rising edge of the clock.

Falling: sample the SDA data on the falling edge of the clock.

7. When select SCL channel, press SCL and use **Trigger Level** knob to modify the trigger level of the SCL channel. When select SDA channel, use **Trigger Level** knob to modify the trigger level of the SDAchannel.

**For example**: SCL: CH1; SDA: CH2; Slope: Rising; Data Width: 8; Data Mask: 0x000000ff; Data: 0x000000f5; Overtime: 190ns. The trigger result is shown below:

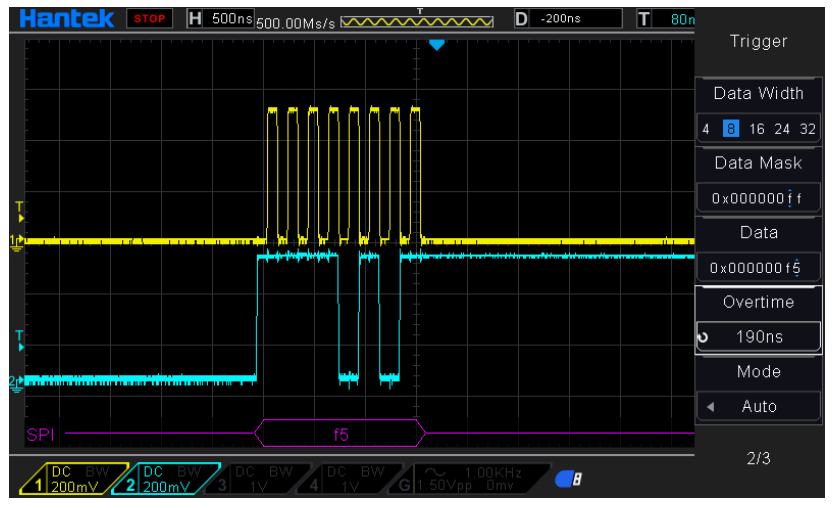

SPI Decode interpretation:

1. The decode data is displayed in hexadecimal;

2. The decoded data is at the bottom of the waveform interface. The color of "Data" is displayed purple;

3. When there are "?" or "adjust the time base", you need to adjust the time base to see the decoding results.

SPI text interface is shown as below:

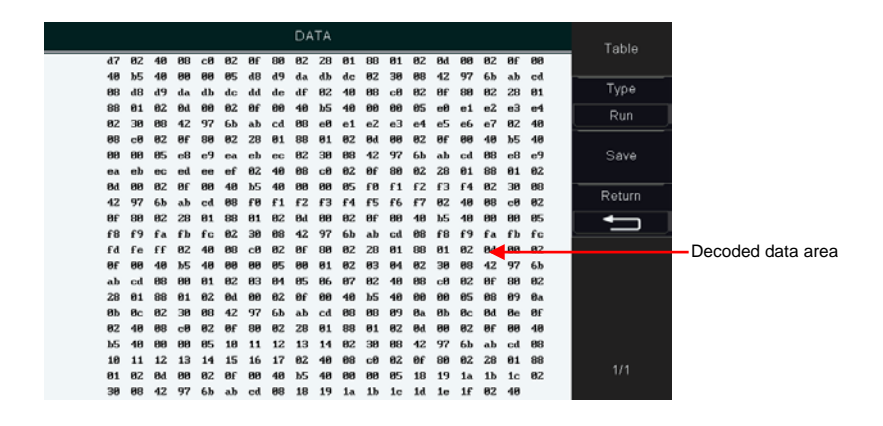

# **IIC Trigger**

IIC (Inter-IC bus) signals setup consists of connecting the oscilloscope to the serial data (SDA) line and the serial clock (SCL) line and then specifying the input signal threshold voltage levels.

To set up the oscilloscope to capture IIC signals, please refer to the following:

1. Press the **[Trig Menu]** button on the front panel to enter the Trigger system function menu.

2. Press the **Type** softkey, then turn the **Universal Knob** to select **IIC** and push down the knob to confirm.

3. Source Selection: Press **SCL** and **SDA** softkey, turn the Universal Knob to to specify the data sources of SCL and SDA respectively. They can be set to CH1-CH4.

4. Press **When** softkey to set trigger condition. Select trigger condition "Start Bit", connect the SCL signal to CH1 and connect the SDA signal toCH2.

Press the corresponding **Level** softkey; then, turn the **Trigger Level** knob to set the signal threshold voltage level.

Data must be stable during the entire high clock cycle or it will beinterpreted as a start or stop condition (data transitioning while the clock is high).

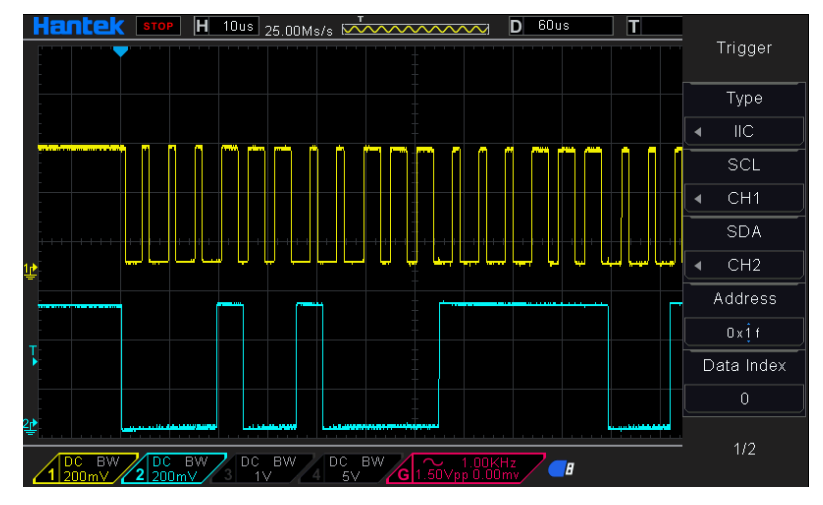

#### **Trigger condition:**

Trigger Condition: Press **When** softkey to select the desired trigger condition.

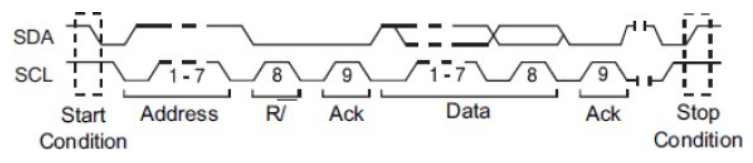

- Start: trigger when SDA data transitions from high level to low level while SCL is high level.
- Stop: trigger when SDA data transitions from low level to high level while SCL is high level.
- MissedACK: trigger when the SDA data is high level during any acknowledgement of SCL clock position.
- Address: the trigger searches for the specified address value. When this event occurs, the oscilloscope will trigger on the read/write bit.

The AddrBits is "7 bits"; --so the range can be from 0 to 0x7F.

- Restart: trigger when another start condition occurs before a stop condition.
- Address and Data: the trigger searches for the specified address and data value on the data line (SDA). When this event occurs, the oscilloscope will trigger on the clock line (SCL) transition edge of the last bit of data. After this trigger condition is selected:

--Press **Data** software, use V0 to set the data, refer to 2.7.10;

--**Data Mask:** When set to "ON", the data is ignored when it is triggered; the setting is "OFF", and the data on the data line must be consistent with the data of the index so that it can trigger;

--**Data Index**: The range is 0 to 3. It can set four hexadecimal data.

#### **Trigger Level:**

5. When select SCL channel, press SCL and use **Trigger Level** knob to modify the trigger level of the SCL channel. When select SDA channel, use **Trigger Level** knob to modify the trigger level of the SDAchannel.

**For example1**: SCL: CH1; SDA: CH2; When: Start Bit. The trigger result is shown below:

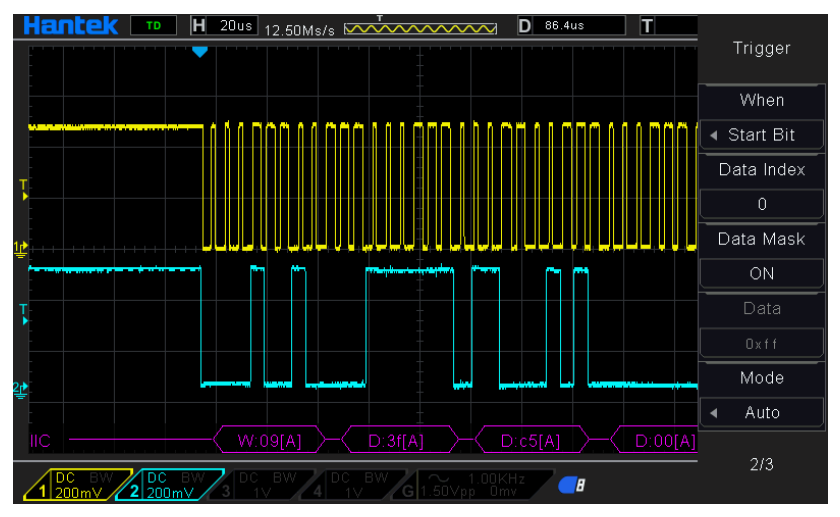

**For example2**: SCL: CH1; SDA: CH2; When: Address and Data; Address: 09; Data: 3f xx xx xx (The data mask of index 0 is "OFF", the data mask of others are "ON"). The trigger result is shown below:

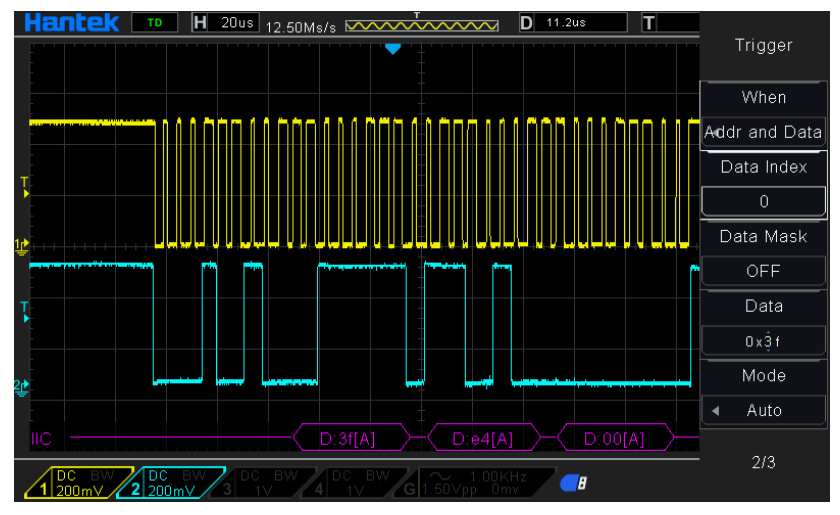

IIC Decode interpretation:

1. The decode data is displayed in hexadecimal;

2. The decoded data is at the bottom of the waveform interface. The color of "Address" and "Data" are displayed purple; "W" indicates the write operation, "R" indicates the read operation, "D" indicates the decoded data, "~A" indicates the unacknowledged bit;

3. When there are "?" or "adjust the time base", you need to adjust the time base to see the decoding results.

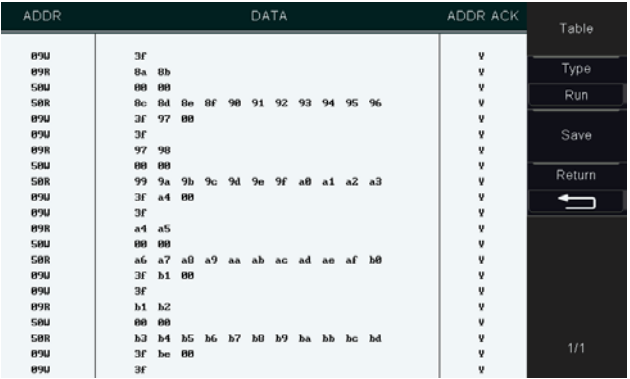

IIC text interface is shown as below:

Address: In the address bar, "R" represents the read operation, and "W" represents the

write operation;

Data: It is the data sent by a read or write operation; ADDR ACK: "Y" means response, and "N" means no response.

# **2.8 Save/Recall**

Oscilloscope setups, waveforms, Ref, and CSV files can be saved to internal oscilloscope memory or to a USB storage device. The picture can be saved to USB storage device. The saved setups, waveforms and Ref can be recalled from an USB Host interface on the front panel to connect an USB device for external storage. The scope supports setups, waveforms, Ref , CSV files and picture storage. The default save type is setups.

#### **1. Setups**

It's the default storage type of the scope. It saves the settings of the oscilloscope in internal or external memory in ".SET" format. At most 9 setting files (from No.1~No.9) can be stored in internal memory. The stored settings can be recalled.

#### **2. Wave(Binary)**

The scope saves the waveform data in memory in ".lwf format.

#### **3. Reference**

The scope saves the waveform data in memory in ".REF" format. At recall, the reference waveform will be displayed on the screen directly.

#### **4. CSV**

It saves the waveform data in external memory in ".CSV" format. The stored files contain the waveform data of the displayed analog channels and the main setting information of the oscilloscope. The recall of CSV file is not supported.

#### **5. Picture**

Save the oscilloscope display interface to external storage in ".bmp" format. The recall of picture file is not supported.

### **Internal Save and Recall**

Internal save and recall support Setups in Save/Recall. In the following part, the save

and recall method and procedures are introduced.

#### **Save the specified oscilloscope setting in internal memory.**

1. Connect the signal to the oscilloscope and obtain stable display.

2. Press **[Save/Recall]** button on the front panel to enter the SAVE/RECALL function menu.

3. Press the **Save** softkey and then turn the **Universal Knob** to select Setup and then press the knob to confirm.

4. Press the **Save To** softkey to select Internal to save the current setup of the oscilloscope to the internal memory.

5. Press the **SetUp** softkey button, then turn the **Universal Knob** to select the location to save. The internal memory can save as many as 9 setup files, from No.1 $\sim$ No.9. 6. Press the **Save** softkey to save the current setup to the appointed location. After a

few seconds, it will pop-out the message "Save successfully".

#### **Load the specified type of file in internal memory.**

If want to recall the setup after having finished the steps above, please do the following steps: Press the **Recall** softkey, and then turn the **Universal Knob** to select the location that you want to recall, press the **Recall** softkey to recall the setup, and it will pop-out the message "Recall Successfully".

**Note:** if need to delete a setup file in the memory, please save a new setup to the same location to overwrite it.

### **External save and recall**

Before using external storage and recall, make sure that the USB flash device is connected correctly. External storage supports all the types of files in save, but in recall, CSV are not supported.

#### **Save the specified type of file in the external USB flash device.**

1. Press the **[Save/Recall]** button on the front panel to enter the SAVE/RECALL function menu.

2. Insert the USB storage device into the front panel USB Host interface, if thedevice is recognized successful, the pop-uptip "Storage device is connected".

3. Press the **Save** softkey to select Save Type.

4. Use the **SaveTo** softkey to external location. Press **Save** softkey and into USB storage interface. File can be stored under the root directory or in a certain folder under the root directory of the USB storage device.

5. After the save position is selected, press the **New** softkey to turn on the editing interface. Refer to the descriptions i[n "Disk Management" t](#page-58-0)o create a new filename.

6. Press the **Save** softkey to save the current waveform to the external USB storage device.

#### **Load the specified type of file in the external USB storage device.**

1. Insert the USB storage device into the front panel USB Host interface, if thedevice is recognized successful, the pop-uptip "Storage device is connected".

2. Press the **[Save/Recall]** button on the front panel to enter the SAVE/RECALL function menu.

3. Press the **Type** softkey to select Wave or Setup

4. Press the **Recall** softkey to enter the SAVE/RECALL filesystem.

5. Turn the Universal Knob to select the file to be recalled, press the **Recall** softkey to recall the waveform or setup.

# **Save picture**

Ensure that the USB storage device is connected, and save the picture to external USB storage device.

1. Press the **[Save/Recall]** button on the front panel to enter the SAVE/RECALL

function menu.

2. Insert the USB storage device into the front panel USB Host interface, if thedevice is recognized successful, the pop-uptip "Storage device is connected".

3. Press the **Save** softkey to enter save menu.

4. Press the **Type** softkey to select Save Type to **Picture**.

**5.** Press the **Screen Inverted** softkey, select **OFF** or **ON.**

OFF: The color of the saved picture is the color of the screen.

ON: The color of the saved picture is the opposite color of the screen.

6. Press the **Save** softkey to save the picture to the external USB storage device.

#### **Screenshot**

Under any menu, keep press the [Save/Recall] button for more than 3 seconds, the screenshot will be saved as the picture automatically.

#### <span id="page-58-0"></span>**Disk Management**

#### **Create a New File**

This operation is only valid in external storage. DSO4000BC supports English input method. The file name or folder name can contain letters, numbers and underscores. Let's use an example to introduce how to create a file or folder.

Create a file named "DSO4000BC01"

1. Insert the USB storage device, press the **Save** softkey in "Save/Recall" menu to enter the Save function menu.

2. Press the **Type** softkey, and then turn the Universal Knob to select one type.

3. Use the **SaveTo** softkey to external location. Press **Save** softkey and into USB storage interface.

4. Press the **New** softkey to open the interface shown as the picture below. It divides into two parts: name input area and keyboard area. The default is keyboard area. As the picture shows below, "Aa" is used to switch upper-lower case.

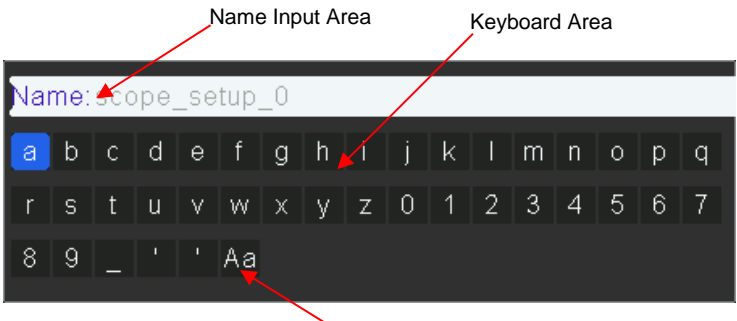

#### Upper-lower Case Switch

3. Turn V0 to select "Aa" and press V0 to confirm to set the input method to upper case.Turn V0 to select "DSO4000BC01" and then press V0 to input the characters successively.

4. To delete the name in the name input area, press **Switch Focus To** softkey to

switch to Name Input Area. Press the Delete softkey continuously to delete the character on the left of the cursor one by one. Turn V0 to move the cursor position. 5. Press the Save softkey to enter the file name. You will see a file or folder named "DSO4000BC01".

#### **Delete a file or folder**

This operation is only valid in external storage.

1. Insert the USB storage device, press the **Save** softkey in "Save/Recall" menu to enter the Save function menu.

2. Press the **Type** softkey, and then turn the Universal Knob to select one type.

3. Use the **SaveTo** softkey to external location. Press **Save** softkey and into USB storage interface.

4. Turn the Universal Knob V0 to select the file or folder to be deleted, and then press the Delete softkey. Then the file or folder will be deleted.

#### **Rename a file or a folder**

This operation is only valid in external storage.

1. Insert the USB storage device, press the **Save** softkey in "Save/Recall" menu to enter the Save function menu.

2. Press the **Type** softkey, and then turn the Universal Knob to select one type.

3. Use the **SaveTo** softkey to external location. Press **Save** softkey and into USB storage interface.

4. Turn the Universal Knob V0 to select the file or folder, press the **Rename** softkey, and then refer to the descriptions in "**Create a new file**" to create a new filename.

# **Measure System**

The oscilloscope displays graphs of voltage versus time and can help to measure the displayed waveform. There are several ways to take measurements, using the graticule, the cursors or performing an automatic measurement.

### **Scale measurement**

**Graticule:** This method allows you to make a quick, visual estimate and take a simple measurement through the graticule divisions and the scale factor.

For example, you can take simple measurements by counting the major and minor graticule divisions involved and multiplying by the scale factor. If you counted 6 major vertical graticule divisions between the minimum and maximum values of a waveform and knew you had a scale factor of 50mV/division, you could easily calculate your peak-to-peak voltage as follows:

6 divisions x 50mV/division = 300mV.

#### **Cursor measurement**

**Cursor:** This method allows you to take measurements by moving the cursors. Cursors always appear in pairs and the displayed readouts are just their measured values. There are two kinds of cursors: Amplitude Cursor and Time Cursor. The amplitude cursor appears as a horizontal broken line, measuring the vertical parameters. The time cursor appears as a vertical broken line, measuring the horizontal parameters.

# **The cursor measurement includes two modes: Manual mode and Tracking mode. 1. Manual mode:**

Horizontal cursors or vertical cursors appear in pair to measure time or voltage, and the distance between the cursors can be manually regulated. The signal source should be set as a waveform to be measured before the cursors are used.

#### **2. Tracking mode:**

A horizontal cursor is intersected with a vertical cursor to form a cross cursor. The cross cursor is automatically located on the waveform, and the horizontal position of the cross cursor on the waveform is regulated by selecting "Cur A" or "Cur B" and rotating the [UNIVERSAL] knob. The coordinates of the cursor point will be displayed on the screen of the oscilloscope.

Push the **CURSOR** button to display the Cursor Menu.

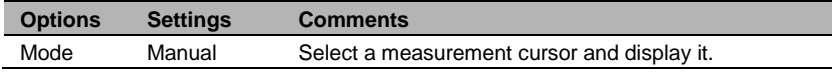

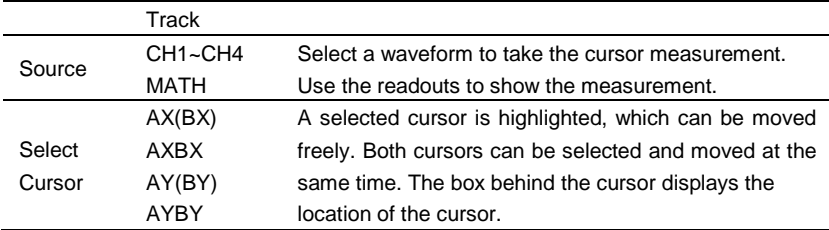

**Moving Cursors:** Press the key near Select Cursor to select a cursor and turn **Universal Knob** to move it. Cursors can be moved only when the Cursor Menu is displayed.

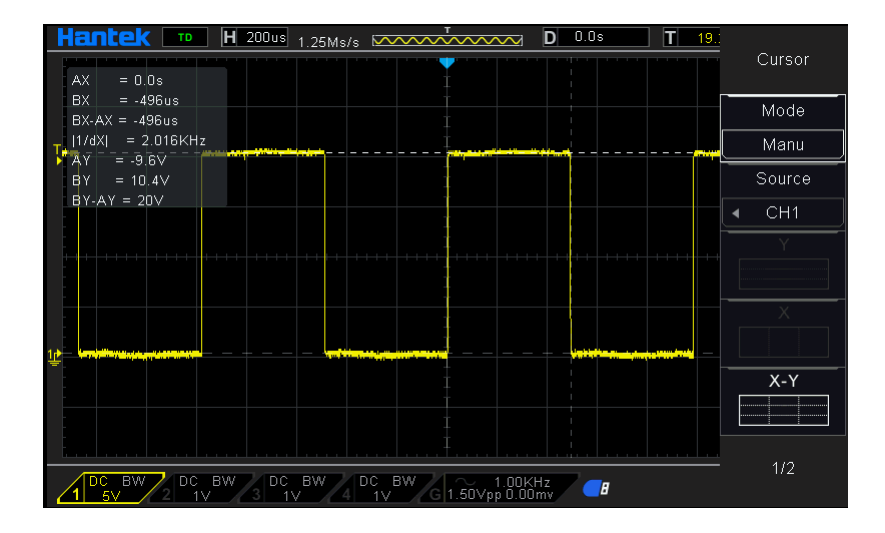

#### **Automatic Measurement**

**Automatic Measurement:** The oscilloscope performs all the calculations automatically in this mode. As this measurement uses the waveform record points, it is more precise than the graticule and cursor measurements. Automatic measurements show the measurement results by readouts which are periodically updated with the new data acquired by the oscilloscope.

Push the **Meas** button to perform auto measurements. There are 32 types of measurements and up to 4 can be displayed at a time.

Perform the steps below and select voltage or time parameters to make automatic measurements.

1. Press the **[Meas]** button on the front panel to enter the Measure functionmenu.

2. Press the **Source** softkey, and then use the **Universal Knob** to select the desired channel.

3. Press the **Type** softkey, and then turn the **Universal Knob** to select the desired measurement parameter.

4. Press the **Universal Knob** to add the measurement parameter, the parameters and value will be shown above the menu, and the statistics status will update.

5. To turn off the statistic function, press the **Statistics** softkey to select OFF.

The measurement display area can display 4 measurement parameters at most, and the measurements will arrange according to the selecting order. If add a sixth measurement parameter, it will delete the first measurement.

**Note:** If the parameter does not match the measured condition, it will display as "\*\*\*\*\*".

#### **To Clear Measurement Parameters**

Press the **Clear All** softkey to clear all the measurement parameters that are displaying on the screen.

#### **Statistic Function**

Make statistic and display the current, average, minimum, maximum, root mean square error and count values of at most 4 measurement items that are turned on last.

1. Press the **[Meas]** button on the front panel to enter the Measure functionmenu.

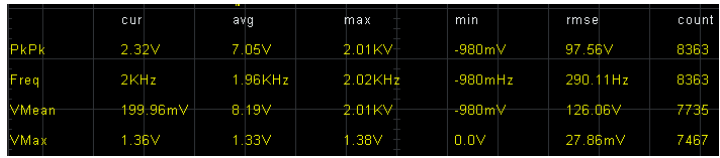

2. Press the **Statistics** softkey to select ON.

### **To Make All Measurement**

All measurement could measure all parameters of the current measurement source and display the results on the screen.

Do the following steps to make all parameters measurement.

- 1. Press the **[Meas]** button on the front panel to enter the MEASURE functionmenu.
- 2. Press the **All Measure** softkey to select ON.
- 3. Press the **Source** softkey to select the measure source (CH1~CH4).

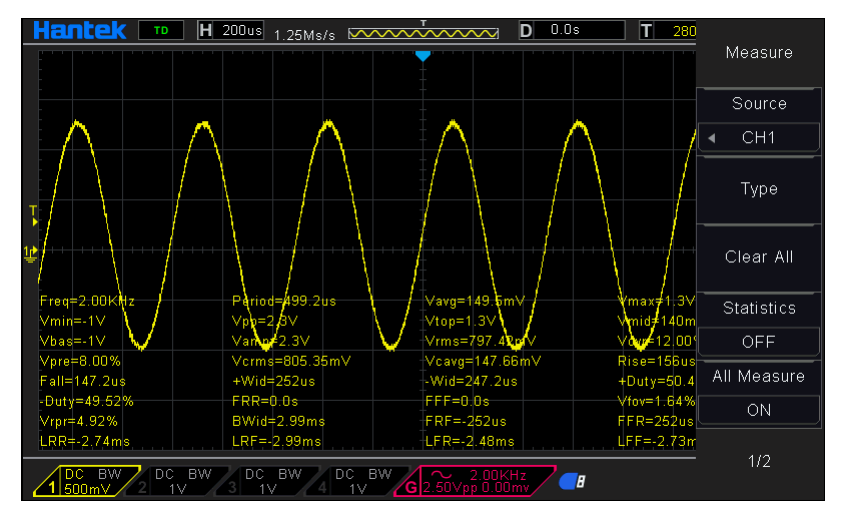

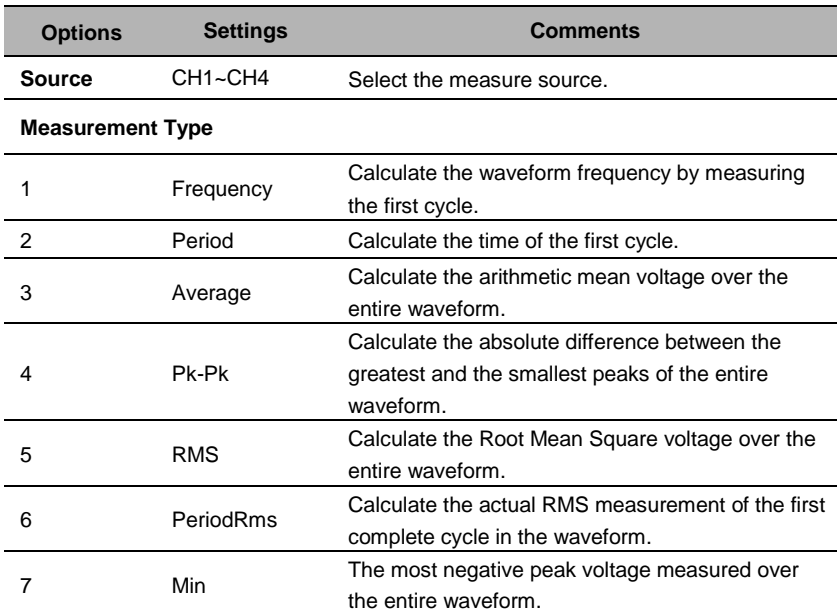

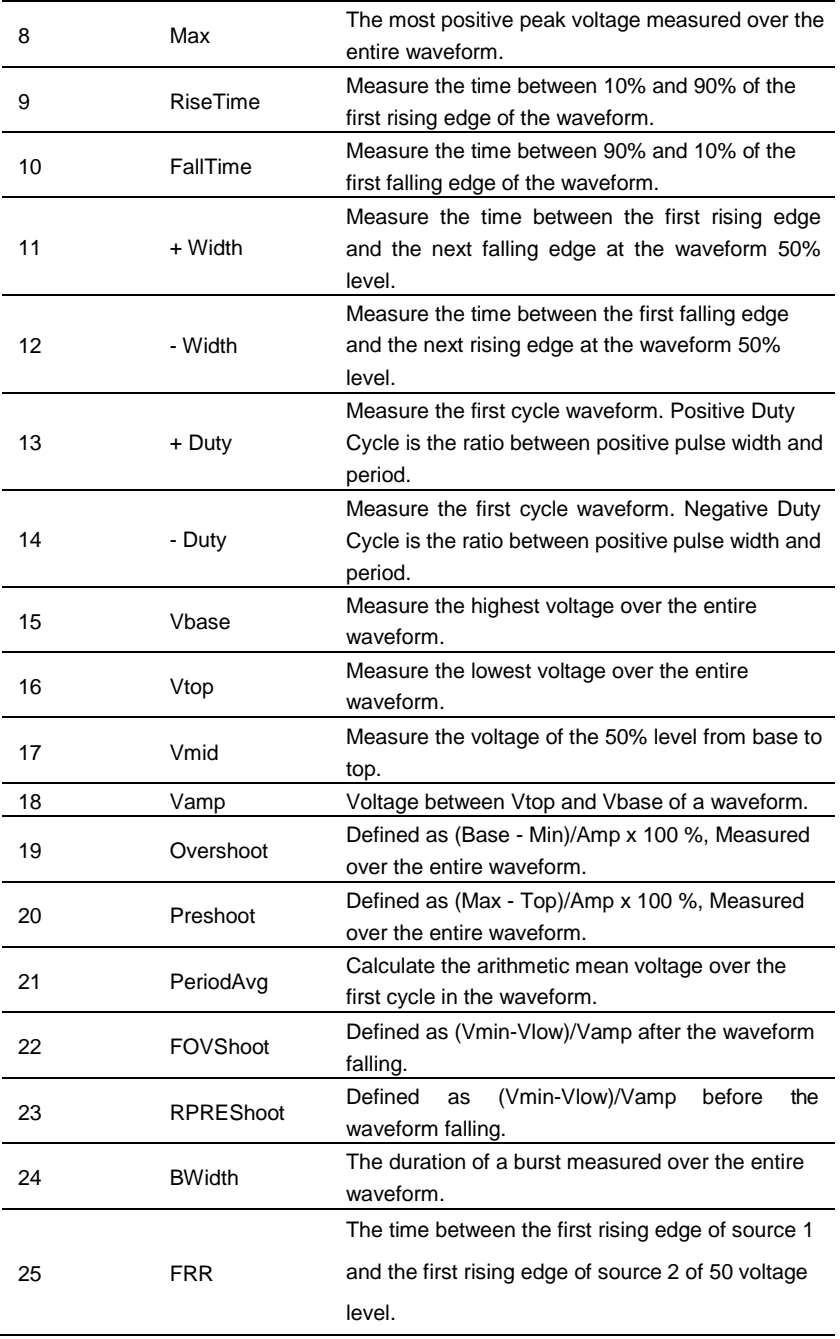

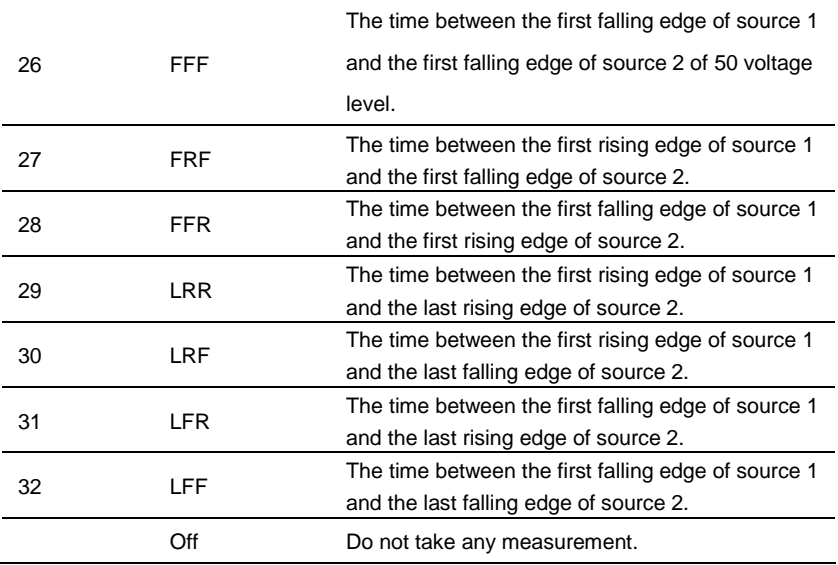

#### **Delay settings**

When the 8 delay measurements of FRR, FFF, FRF, FFR, LRR, LRF, LFR, and LFF are selected, the source that is selected in the main menu of measure is the source 1 of delay measurement.

In the second page of measurement main menu, select **Settings** softkey to enter delay menu, users can set the opened channel to the source 2 of delaymeasurement.

#### **Gate measurement**

In the second page of measurement main menu, select **Gate** softkey to enter gate menu. Only when the type of measurement is opened, the gate measurement can be opened.

After opening the gate measurement, the measurement results only measure the waveforms between the cursor A and the cursor B.

# **Acquire**

### **Run Control**

Press the **[Run/Stop]** or **[Single]** button on the front panel to run or stop the sampling system of the scope.

When the **[Run/Stop]** is green, the oscilloscope is running, that is, acquiring data when trigger conditions are met. To stop acquiring data, press the **[Run/Stop]** button. When stopped, the last acquired waveform is displayed.

When the **[Run/Stop]** button is red, data acquisition is stopped. Red "Stop" is displayed next to the trademark logo in the status line at the top of the display. To start acquiring data, press **[Run/Stop]**.

To capture and display a single acquisition (whether the oscilloscope is running or stopped), press **[Single]** button. The Single run control lets you view single-shot events without subsequent waveform data overwriting the display.

When **[Single]** is pressed the display is cleared, the trigger mode is temporarily set to Normal (to keep the oscilloscope from auto-triggering immediately), the trigger circuitry is armed, the Single key is illuminated, and the oscilloscope waits until a user defined trigger condition occurs before it displays a waveform.

When the oscilloscope triggers, the single acquisition is displayed and the oscilloscope is stopped (the **[Run/Stop]** button is illuminated in red). Press **[Single]** button again to acquire another waveform.

When you acquire an analog signal, the oscilloscope will convert it into a digital one. The real-time acquisition has four modes: Normal, Peak Detect, Average and High Resolution. The acquisition rate is affected by the setting of time base.

**Normal:** In this acquisition mode, the oscilloscope samples the signal in evenly spaced intervals to establish the waveform. This mode accurately represents signals in most time. However, it does not acquire rapid variations in the analog signal that may occur between two samples, which can result in aliasing and may cause narrow pulses to be missed. In such cases, you should use the Peak Detect mode to acquiredata.

**Peak Detect:** In this acquisition mode, the oscilloscope gets the maximum and minimum values of the input signal over each sample interval and uses these values to display the waveform. In this way, the oscilloscope can acquire and display those

narrow pulses that may have otherwise been missed in Normal mode. However, noise will appear to be higher in this mode.

**Average:** In this acquisition mode, the oscilloscope acquires several waveforms, averages them, and displays the resulting waveform. You can use this mode to reduce random noise.

**High Resolution(HR):** This mode uses a kind of ultra-sample technique to average the neighboring points of the sample waveform to reduce the random noise on the input signal and generate much smoother waveforms on the screen. This is generally used when the sample rate of the digital converter is higher than the storage rate of the acquisition memory.

**Note:** "Average" and "HR" modes use different averaging methods. The former uses "Multi-sample Average" and the latter uses "Single Sample Average".

**Time Base:** The oscilloscope digitizes waveforms by acquiring the value of an input signal at discrete points. The time base helps to control how often the values are digitized. Use the SEC/DIV knob to adjust the time base to a horizontal scale that suits your purpose.

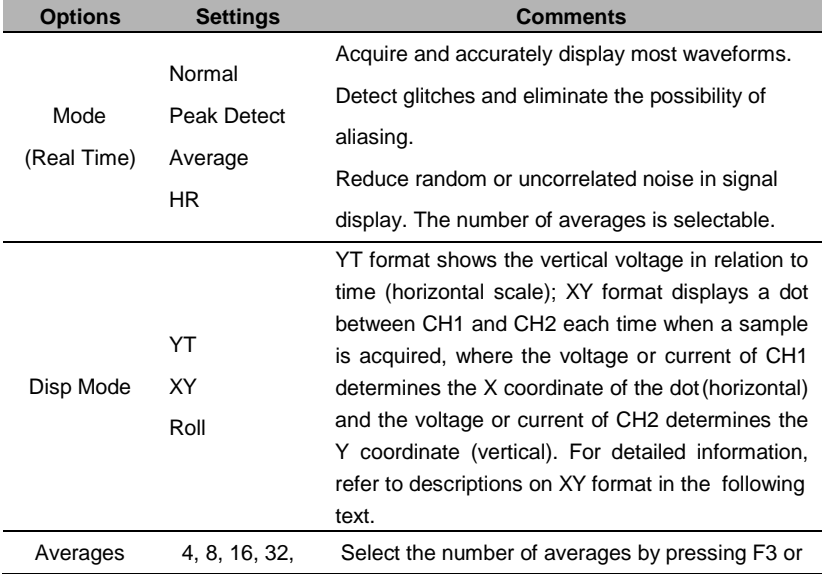

Push the **UTILITY** button and press **Acquire** softkey to set the acquisition parameter.

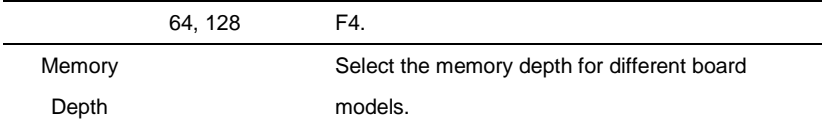

**Normal:** For the oscilloscope model with the bandwidth of 100MHz, the maximum sample rate is 1GS/s. For time base with insufficient sample rate, you may use the Sine Interpolation Algorithm to interpolate points between sampled points to produce a complete waveform record (4K by default).

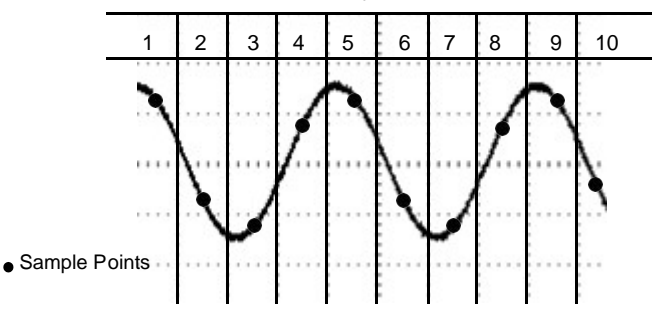

Normal Acquisition Intervals

Normal Mode Acquires a Single Sample Point in Each Interval

**Peak Detect:** Use this mode to detect glitches within 10ns and to limit the possibility of aliasing. This mode is valid at the SEC/DIV setting of 4µs/div or slower. Once you set the SEC/DIV setting to 4µs/div or faster, the acquisition mode will change to Normal because the sample rate is fast enough that Peak Detect is unnecessary. The oscilloscope does not display a message to tell you that the mode has been changed to Normal.

**Average:** Use this mode to reduce random or uncorrelated noise in the signal to be displayed. Acquire data in Normal mode and then average a great number of waveforms. Choose the number of acquisitions (4, 8, 16, 32, 64 or 128) to average for the waveform.

**Stopping the Acquisition:** When you are running the acquisition, the waveform display is live. Stop the acquisition (press the **[Run/Stop]** button) to freeze the display. In either mode, the waveform display can be scaled or positioned by vertical and horizontal controls.

## **XY Mode**

The XY mode is used to analyze phase differences, such as those represented by Lissajous patterns. The format plots the voltage on CH1 against the voltage on CH2, where CH1 is the horizontal axis and CH2 is the vertical axis. The oscilloscope uses the untriggered Normal acquisition mode and displays data as dots.

The oscilloscope can acquire waveforms in YT mode at any sampling rate. You may view the same waveform in XY mode. To perform this operation, stop the acquisition and change the display mode to XY.

## **Roll Mode**

In Roll mode, the waveform display rolls from right to left. No trigger or horizontal offset control of waveforms is available during Roll Mode, and it's only available when set to 100ms/div or slower.

# **Display**

The waveform display is affected by settings of the oscilloscope. A waveform can be measured once it is captured. The different styles to display a waveform on the screen give significant information about it.

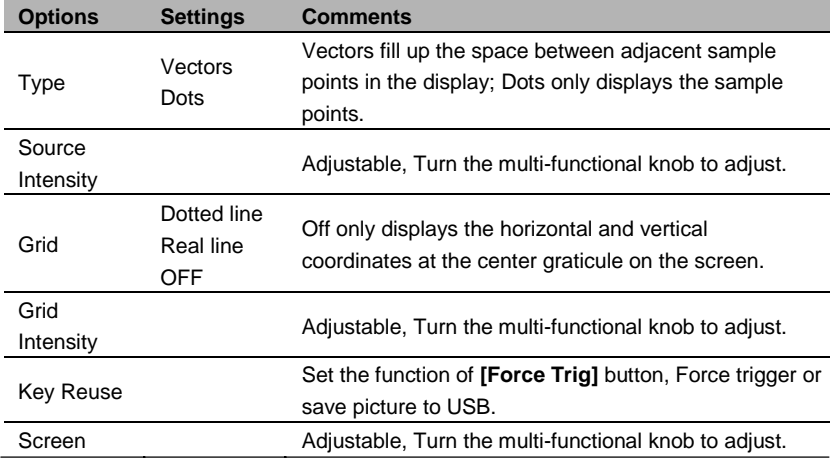

Push the **[Display]** button and the following menu appears.

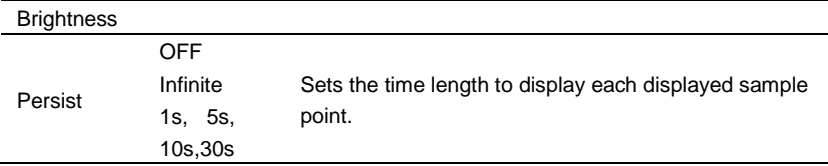

# **Utility System**

Push the **UTILITY** button to display the Utility Menu as follows.

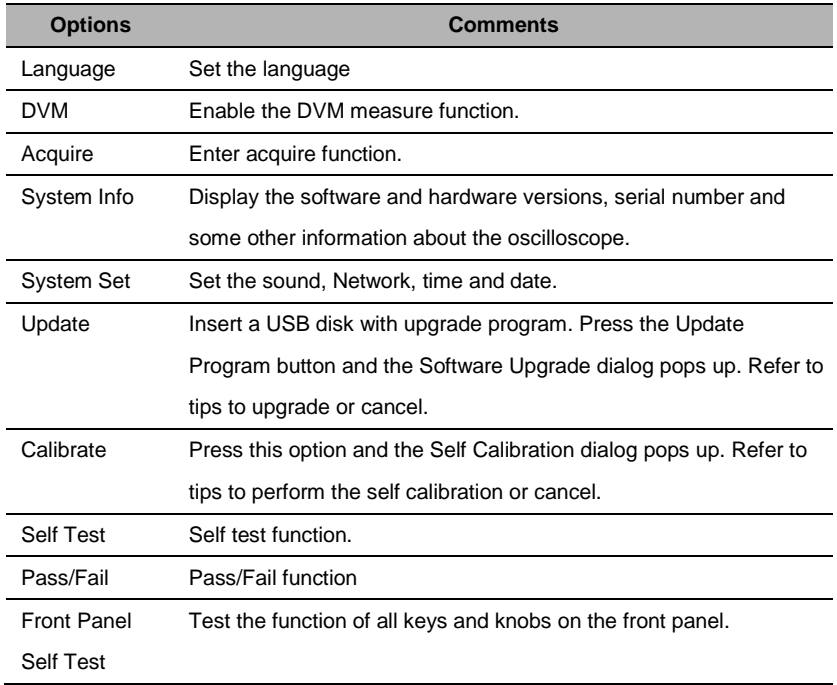

**Self Calibration:** The self calibration routine can optimize the precision of the oscilloscope to fit the ambient temperature. To maximize the precision, you should perform the self calibration once the ambient temperature changes by 5℃ or more. Follow the instructions on the screen.

*Tip: Press any menu button on the front panel to remove the status display and enter a corresponding menu.*

## **DVM**

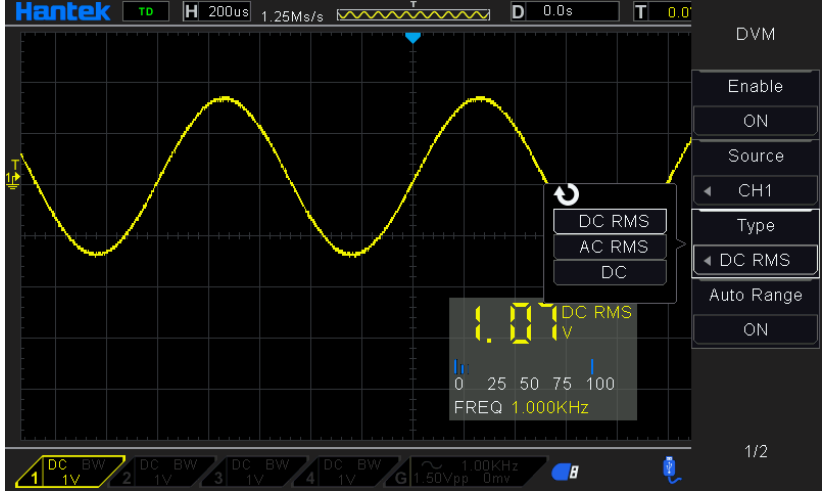

There are three types of measurement for DVM: DC DVM, AC DVM and DC.

- 1. DC DVM, root-mean-square value of the instantaneous value within one cycle.
- 2. AC DVM

For sine wave, AC DVM=  $\frac{Vpp}{2}$  \*  $\frac{\sqrt{2}}{2}$ 

For triangle wave, AC DVM = 
$$
\frac{Vpp}{2} * \frac{\sqrt{3}}{3}
$$

For square, AC DVM=  $\frac{Vpp \times 1}{2}$ 1

3. DC: DC component.

At the same time, the percentage of the DVM value for the specified range is calculated.

The range can be set to an automatic range and a fixed range.

The automatic range is the range of the oscilloscope, is volt/div \*10.

The fixed range can be set to 900uv, 9mV, 90mV, 900mV, 9V, 90V.

When the DVM value exceeds the range, the percentage is 100%.
## **Update Firmware**

This series of oscilloscope can upgrade the software by the USB flash disc, which needs about 5 minutes.

#### **The firmware is upgraded by the following steps:**

- 1. Plug the USB flash disc in which a firmware program is saved in USB Host interface on the front panel of the oscilloscope.
- 2. Press **[Utility]** button to skip to the Utility menu.
- 3. Press **Update->Update Firmware** softkey.

**4.** Select the file and press **Universal Knob** to confirm. Then press **Start updating** softkey to update the firmware.

Reboot the machine after finishing upgrading, and the software version is upgraded. The oscilloscope should be self-corrected once after upgrading.

## **Self Calibration**

The self calibration routine helps optimize the oscilloscope signal path for maximum measurement accuracy. You can run the routine at any time but should always run it if the ambient temperature changes by 5℃ or more. For a more accurate calibration, please power on the oscilloscope and wait for 20 minutes until it has adequately warmed up.

To compensate the signal path, disconnect any probes or cables from the front-panel input connectors. Then, push the **[Utility]** button, select Calibrate option and follow the directions on the screen.

### **Pass/Fail**

"Pass/Fail" is used for judging whether the input signal is in a built rule range and outputting the past or failed waveform so as to detect the change condition of the signal.

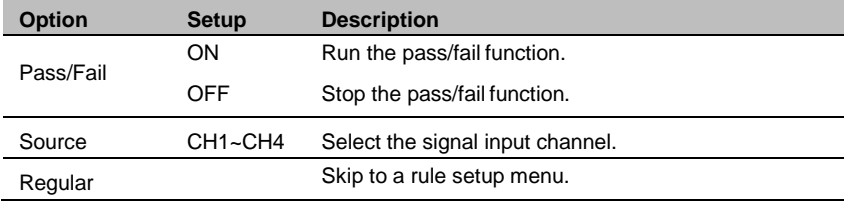

Page 1 of the pass/fail function menu:

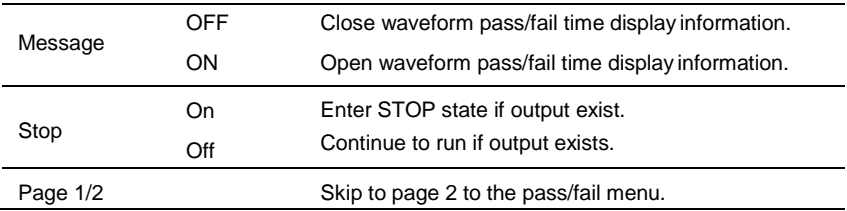

Page 2 of the pass/fail function menu:

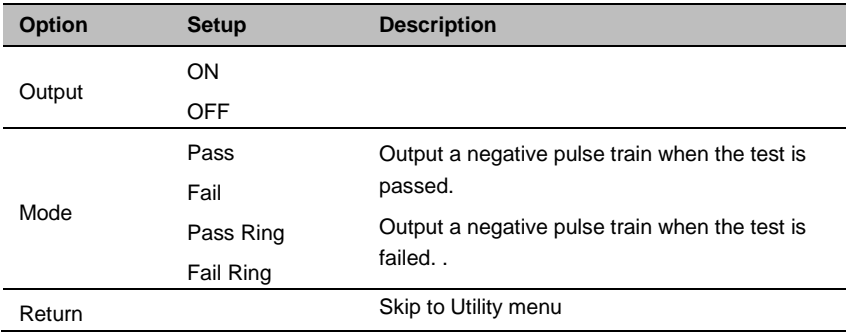

Regule setup menu:

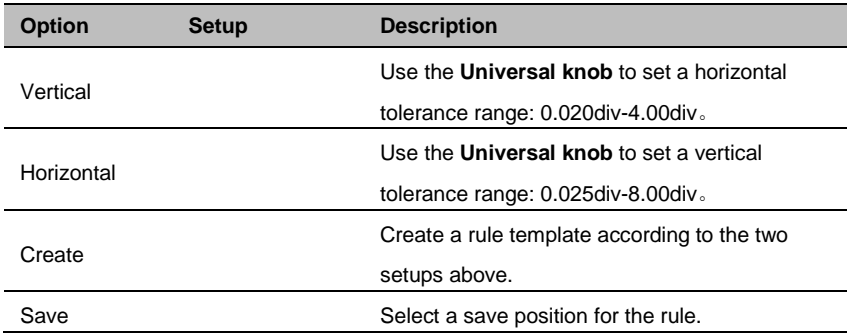

Regule save menu:

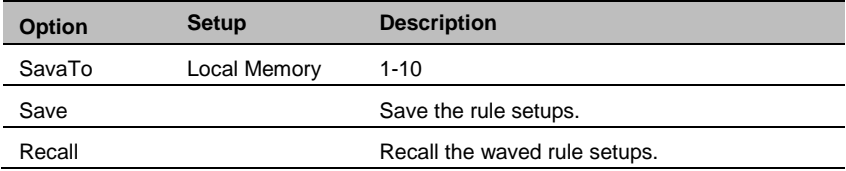

## **Fast Action Buttons**

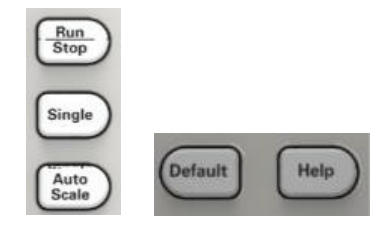

**Auto Scale:** Automatically set the oscilloscope controls to generate a usable display of the input signals. Refer to the following table for relative content.

**Single:** Acquire a single waveform and then stop the acquisition.

**Run/Stop:** Continuously acquire waveforms or stop the acquisition.

**Help:** Display the Help menu.

**Default:** Recall the factory setup. Refer to the following table for relative content.

### **AUTO SCALE**

Auto Scale is one of the advantages digital oscilloscopes have. When you push the Auto Scale button, the oscilloscope will identify the type of waveform (sine or square wave) and adjust controls according to input signals so that it can accurately display the waveform of the input signal.

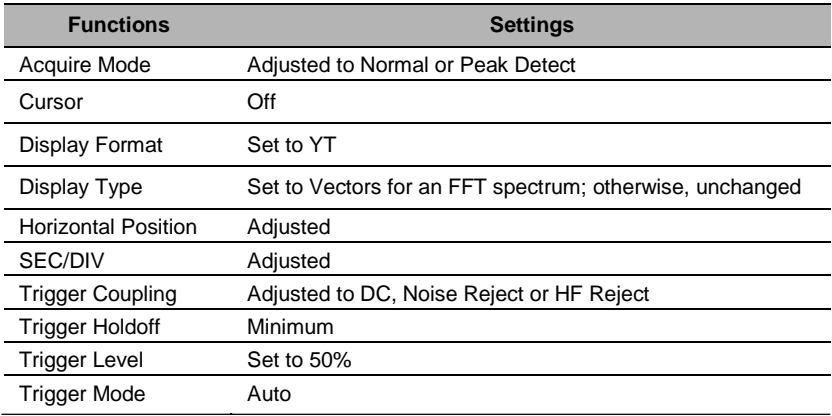

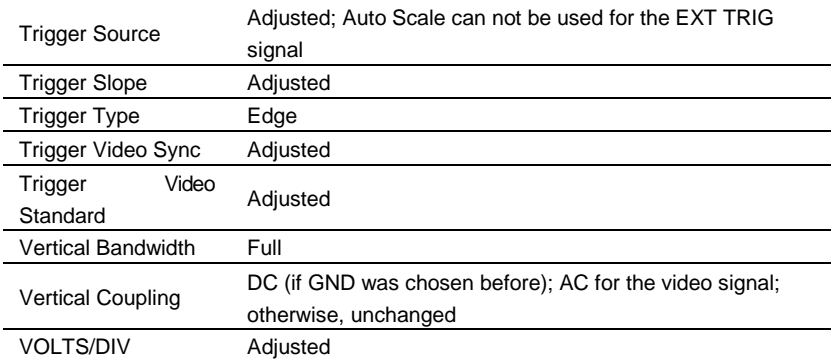

The Auto Scale function examines all channels for signals and displays corresponding waveforms. Auto Scale determines the trigger source according to the following conditions.

- $\triangleright$  If multiply channels get signals, the oscilloscope will use the channel with the lowest frequency signal as the trigger source.
- $\triangleright$  If no signals are found, the oscilloscope will use the lowest-numbered channel displayed in Auto Scale as the trigger source.
- $\triangleright$  If no signals are found and no channels are displayed, the oscilloscope will display and use Channel 1 as the trigger source.

When you use the Auto Scale function and the oscilloscope determines that the signal is similar to a sine wave, the oscilloscope displays the following options.

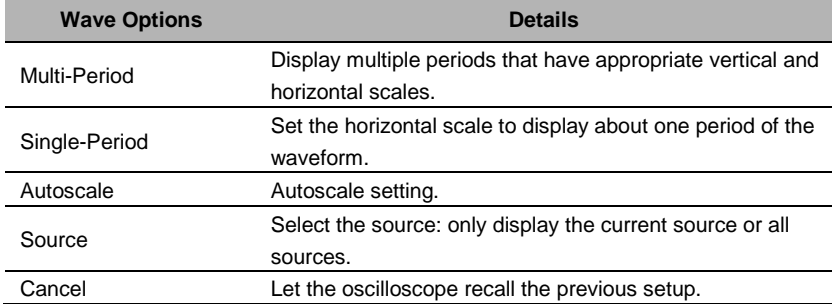

### **Default Setup**

When you push the DEFAULT SETUP button, the oscilloscope will display the CH1 waveform and remove all the others. When you are at the default setup, press F1 to **Undo Preset**. Then the oscilloscope returns to the status before default setup. The

table below gives the options, buttons and controls that change settings at default setup.

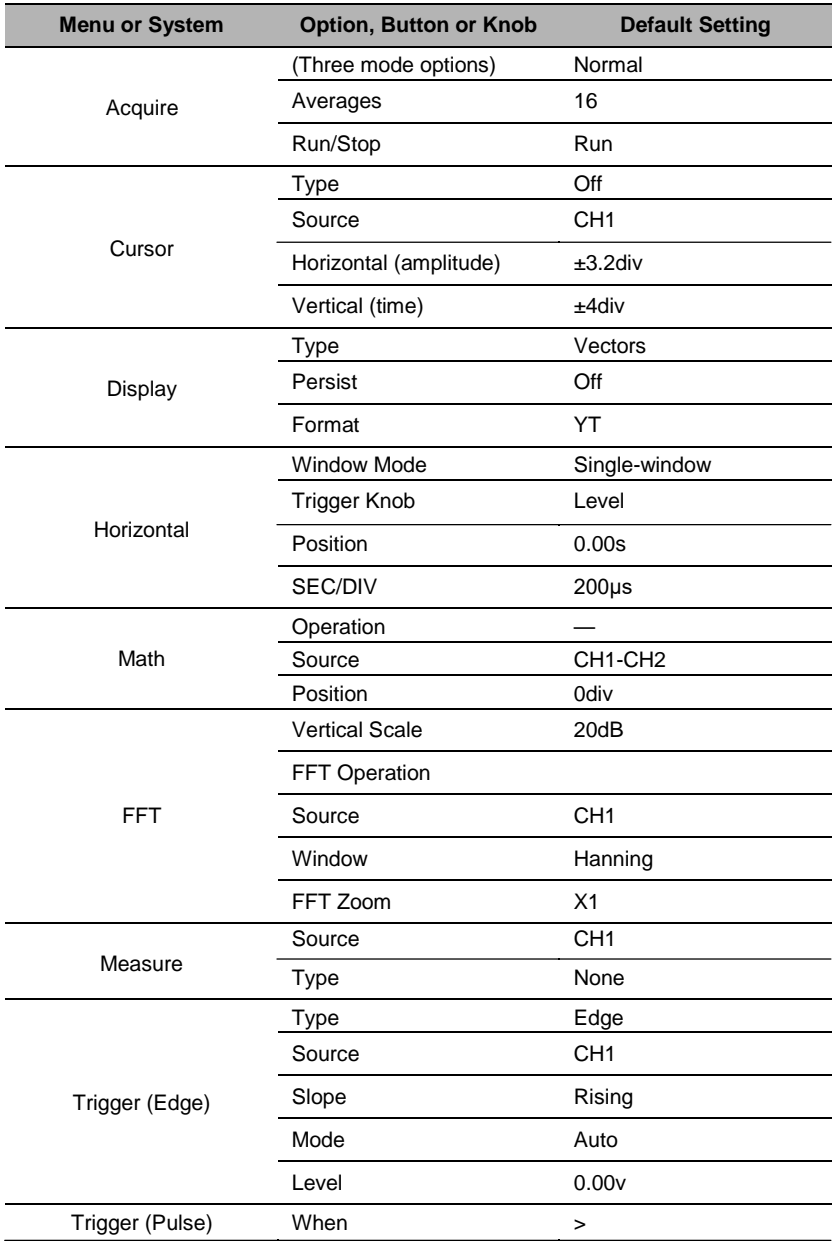

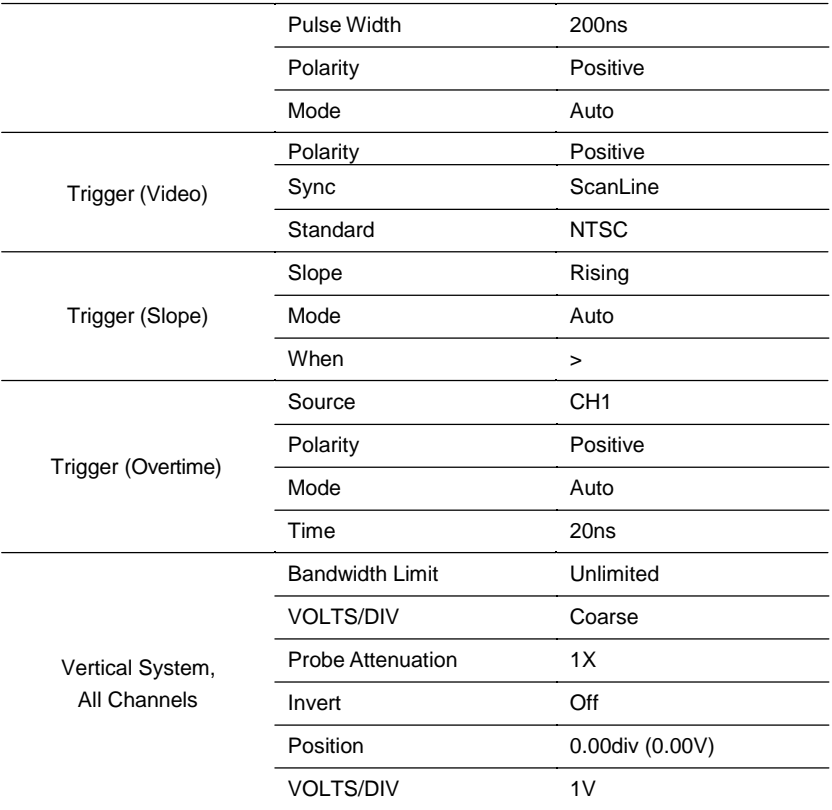

The following settings do not change when you push the **[Default]** button.

- > Language Option
- > Saved Settings
- $\triangleright$  Saved Reference Waveforms
- Display Contrast
- $\triangleright$  Calibration Data

# **Chapter 3 Waveform Generator**

The series oscilloscope is equipped with waveform generator function, with one channel of arbitrary waveform output. User can edit the arbitrary waveform or choose the regular waveforms such as Sine, Ramp, Square, Exponent, Noise, DC and AM/FM.

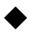

**[Set Wave Type and](#page-79-0) Parameters**

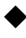

**[Edit Arbitrary](#page-80-0) Waveform**

**[Output Arbitrary](#page-82-0) Waveform**

## <span id="page-79-0"></span>**Set Wave Type and Parameters**

1. Press the **[Wave Gen]** button on the front panel to open the arbitrary waveform generator function.

2. Press the **Wave** softkey; then turn the **Universal Knob** to select the desired waveform and push down the knob to confirm. Press the Wave Type softkey continually can also select the waveform type.

3. Press the **Frequency** softkey to set frequency.

- 4. Press the **Amplitude** softkey to set amplitude.
- 5. Press the **Offset** softkey to set offset.

6. Press the **Duty** softkey in the second page to set the duty of Square and Ramp waveform.

#### **Set the value of frequency, Amplitude or Offset:**

: Horizontal arrow, turn the **Universal Knob** to select a digit.

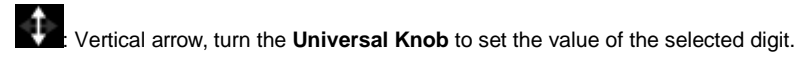

The waveform will output from GEN OUT BNC port.

7. Press the **modulation** softkey to enter modulation menu.

The modulation types are AM and FM.

8. Press the **Burst** softkey to enter burst menu.

The burst types are N cycle and Gate.

## <span id="page-80-0"></span>**Edit Arbitrary Waveform**

User can't edit arbitrary waveform directly under **Wave Gen** interface for the device. Firstly, please double click "WaveEditorSetup.exe" in WaveEditor folder in CD disk and install Arbitrary Waveform Editor software according to installation wizard. After the software installed successfully, you can see **WaveEditor** icon on desktop. Double-click the icon to enter arbitrary waveform generator window.

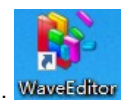

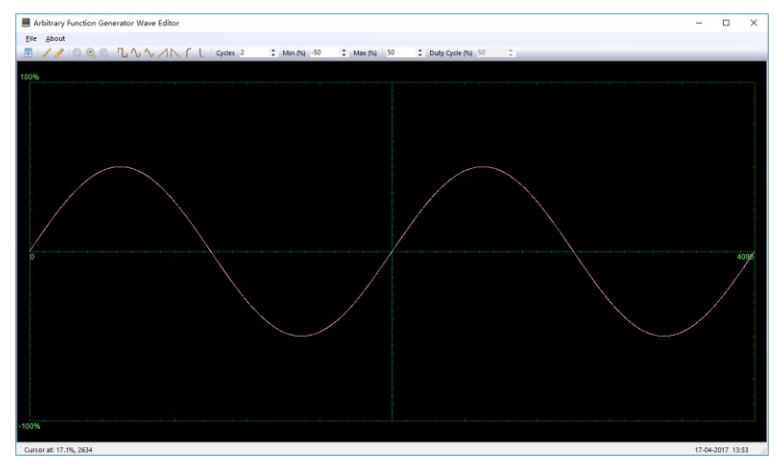

#### **Menu:**

**Import from CSV:** Import the CSV format file to the arbitrary waveform generator window.

**Export as CSV:** Save as CSV format file.

**Import from ARB:** Import the ARB format file to the arbitrary waveform generator window.

**Export as ARB:** Save as ARB format file.

**Note:** The device can recall ARB format file in USB disk, but CSV format file can't be recalled by the device.

#### **Toolbar buttons**

**E.** Download waveform data to the device.

: **Smooth Drawing Mode.** You can draw any waveform shape using the left-mouse. : Line Drawing Mode. You can click on the waveform to draw a straight line from the previous point.

: **Zoom tools.** To zoom the time axis in or out, click the **+** or **-** zoom button and then click on the waveform area. Click the **100%** button to restore the time axisto its original scale.

**T**<sub>1</sub>  $\sim$   $\land$   $\land$   $\land$   $\land$   $\bullet$  **C**  $\vdots$  **Standard waveform shapes.** Draw a standard waveform with the settings specified in the numerical controls below the toolbar. Thecurrent waveform will be erased.

: **Cycles.** The number of cycles to draw. This control is used in Cycles<sub>2</sub> conjunction with the **Standard waveform shapes buttons**. Select one of thestandard waveform shapes and then enter the number of cycles, and it will draw the requested number of cycles of the waveform.

Min (%) -50 : **Minimum.** When one of the **Standard waveform shapesbuttons** is pressed, this control sets the minimum signal level.

Max (%) 50 : **Maximum.** When one of the **Standard waveform shapes buttons** is pressed, this control sets the maximum signal level.

Duty Cycle (%) 50  $\div$  **Duty cycle.** When a square, triangular or ramp waveform is selected using one of the **Standard waveform shapes buttons**, this control sets the duty cycle of the signal. Duty cycle is defined as the time that the signal spends above zero volts divided by the total cycle time. Thus, a symmetrical square or triangular wave has a duty cycle of 50%. Reducing the duty cycle shortens the positive part of the cycle and lengthens the negative part, and increasing the duty cycle does the opposite. **Note:**

The F**requency, Amplitude, Offset** parameter of the ARB waveform can not be regulated in this WaveEditor software, but it can be done by tuning on the device directly (refer to above Chapter 3.1) after the waveform data is downloaded to device (refer to below Chapter 3.3).

Do not use the WaveEditor and the DSO software at the same time, it will cause errors.

## <span id="page-82-0"></span>**Output Arbitrary Waveform**

1. Press the **Wave Gen** button on the front panel to enable the AWG function and enter the Wave Gen function menu.

2. Connect the device with PC which has installed the WaveEditor software using a USB cable.

3. Double click the WaveEditor icon to open the program.

4. Select a waveform file or draw an arbitrary waveform; then click the  $\overline{\bullet}$  in toolbar and select waveform data download position to download waveform data to the device.

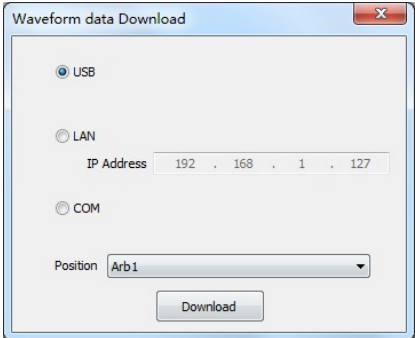

1. The waveform will output from GEN OUT BNC port.

#### **Also, you can recall ARB format file in USB disk to output a waveform.**

- 1. Press the **Wave Gen** button on the front panel to enter Wave Gen functionmenu.
- 2. Press the **Wave** softkey, turn the **Universal Knob** to select Arb1~Arb4 and then push the knob to confirm.
- 3. Press **Recall** softkey and select desired recalled ARB format file in USB disk.
- 4. The waveform will output from GEN OUT BNC port.

# **Chapter 4 Troubleshooting**

## **4.1 ProblemSettlement**

- **1. If the oscilloscope does not start up at power on, follow these steps:**
- 1) Check the power cord to verify it has been connected properly;
- 2) Check the power on/off button to ensure it has been pushed;
- 3) Then restart the oscilloscope.

Contact your local HANTEK distributor or directly keep touch with HANTEK Technical Support department if the oscilloscope still can not be turned on normally.

### **2. If there is no display of waveforms on the screen when the oscilloscope is turned on, follow these steps:**

- 1) Check the probe to assure its proper connection to the input BNC;
- 2) Check the channel switch ( CH1~CH4 menu buttons) to make sure it has been turned on;
- 3) Check the input signal to verify it has been connected to the probe correctly;
- 4) Affirm that all measured circuits have signals to output;
- 5) Turn up the magnitude for DC signals with large magnitude;
- 6) In addition, you may press the Auto Measure button to perform an automatic detection of signals at first.

Contact HANTEK Technical Support department in time if there is still no display of waveforms.

#### **3. If the waveform of the input signal is distorted seriously, follow these steps:**

- 1) Check the probe to assure its proper connection to the channel BNC;
- 2) Check the probe to assure its good connection to the measured object;
- 3) Check the probe to verify it has been well calibrated. Otherwise, refer to the content about calibration described in this manual.
- **4. If the waveform is rolling continuously on the screen but can not be triggered, follow these steps:**
- 1) Check the trigger source to make sure it consistent with the input channel;
- 2) Check the trigger level to assure its correct adjustment. You may push the TRIGGER LEVEL knob to reset the trigger level back to the center of the signal;
- 3) Check the trigger mode to confirm it is a right choice for the input signal. The default trigger mode is edge trigger. However, it is not suitable for all kinds of input signals.

# **Chapter 5 Services and Support**

Thank you for choosing HANTEK. Please contact us through the following ways should you have any inquiry regarding our products. We shall do our best to help you.

- 1. Contact your local HANTEK distributor;
- 2. Contact your local HANTEK field office;
- 3. Contact HANTEK headquarters in China.

#### **Headquarters**

Qingdao Hantek Electronic Co., Ltd [http://www.hantek.com](http://www.hantek.com/) Address: 2/F., Zone D2, No. 112 Keyuan Longitude 7th Road,Qingdao City, Shandong Province, China 266101 Tel: +86-532-88703687 / 88703697 Fax: +86-532-88705691 Email[: service@hantek.com](mailto:service@hantek.com)

#### **Technical Support**

Tel: +86-532-88703687 Email[: support@hantek.com](mailto:support@hantek.com)

# **Chapter 6 General Care and Cleaning**

## **General Care**

Do not put or leave the device in a place where the LCD display will be exposed to direct sunlight for long periods of time.

Note: To avoid damage to the oscilloscope or probes, do not expose them to sprays, liquids, or solvents.

## **Cleaning**

Examine the oscilloscope and probes as often as operating conditions require. To clean the exterior surface, perform the following steps:

- 1) Use a lint-free cloth to remove floating dust on the outside of the oscilloscope and probes. Take care to avoid scratching the glabrous display filter.
- 2) Use a soft cloth dampened with water to clean the oscilloscope. For more efficient cleaning, you may use an aqueous solution of 75% isopropyl alcohol.

*Note: To avoid damage to the surface of the oscilloscope or probes, do not use any corrosive or chemical cleaning agents.*

# **Appendix A: Technical Specifications**

All specifications herein mentioned apply to the series oscilloscopes. Before checking an oscilloscope from HANTEK to see if it complies with these specifications, make sure it meets the following conditions:

- $\triangleright$  The oscilloscope must have been operating continuously for twenty minutes under the specified operating temperature.
- $\triangleright$  The Do Self Cal operation must be performed through the Utility menu if the operating temperature changes by more than 5℃.
- $\triangleright$  The oscilloscope must be within the factory calibration interval.

All specifications are guaranteed unless noted 'typical'.

#### **Oscilloscope Specifications**

#### **Horizontal**

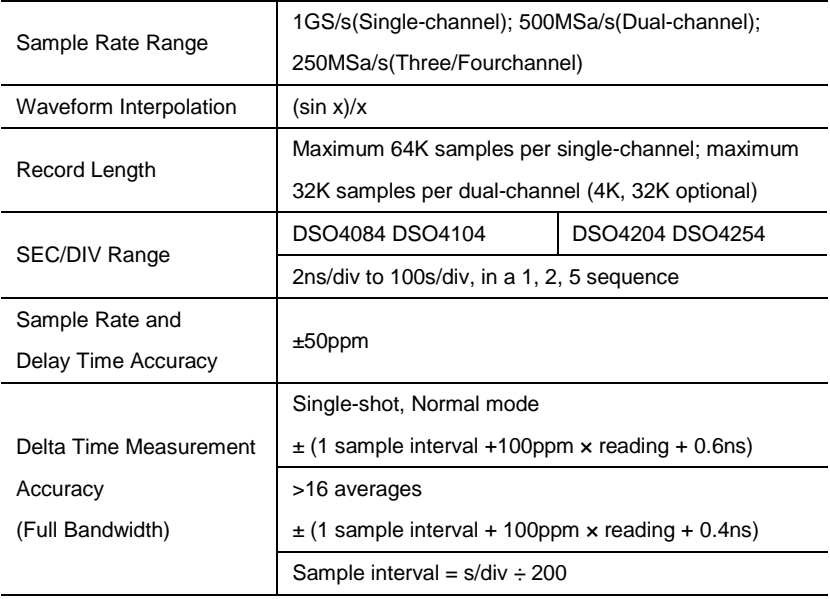

#### **Vertical**

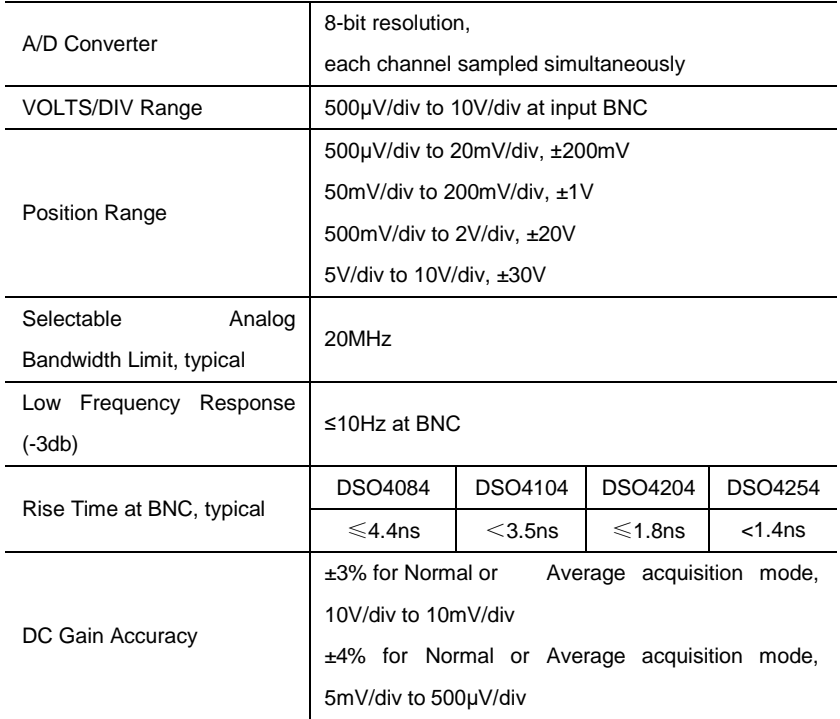

*Note: Bandwidth reduced to 6MHz when using a 1X probe.*

### **Acquisition**

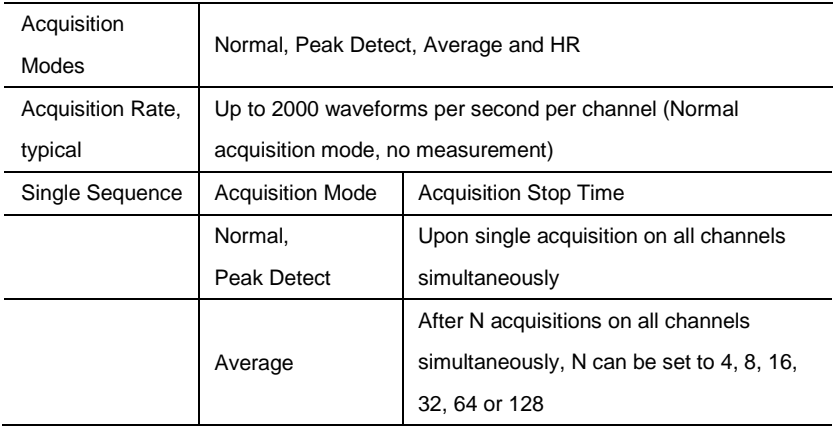

### **Trigger**

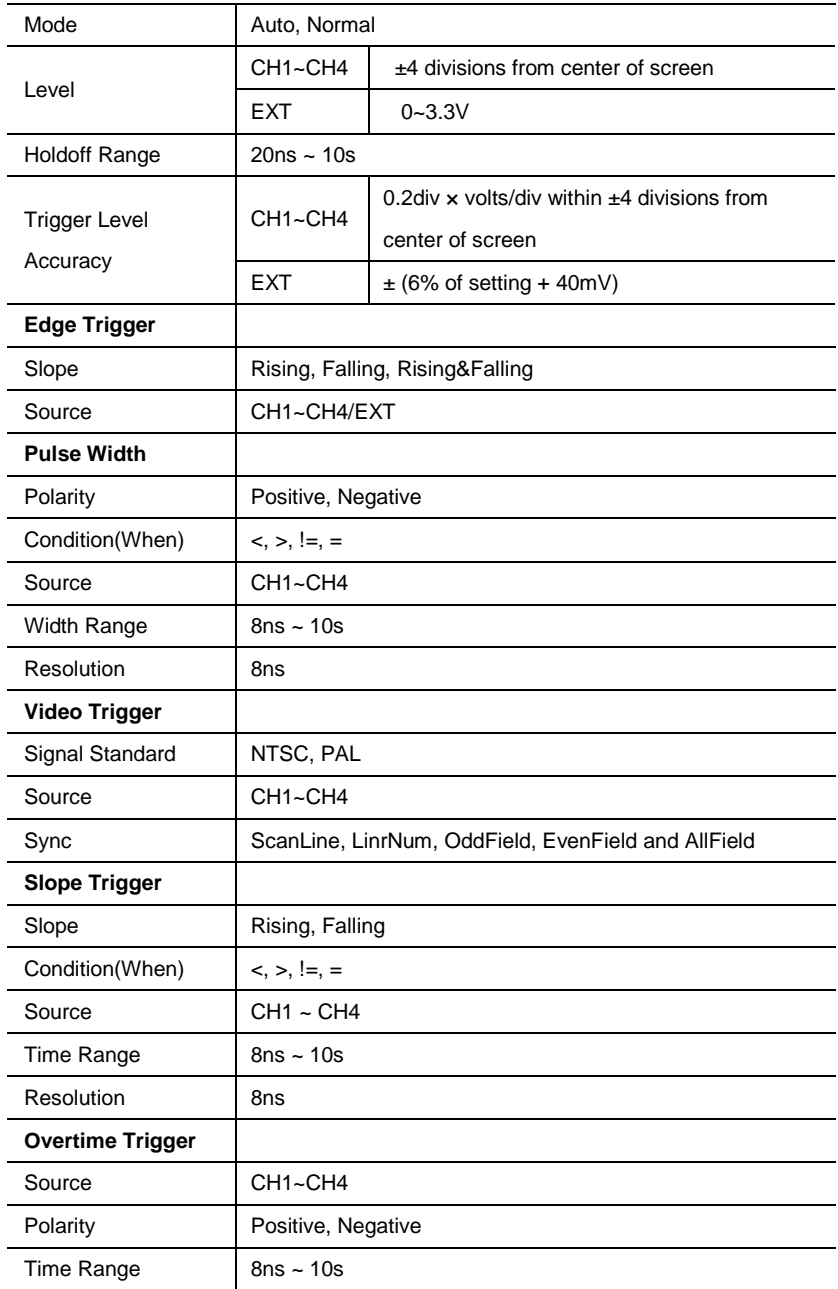

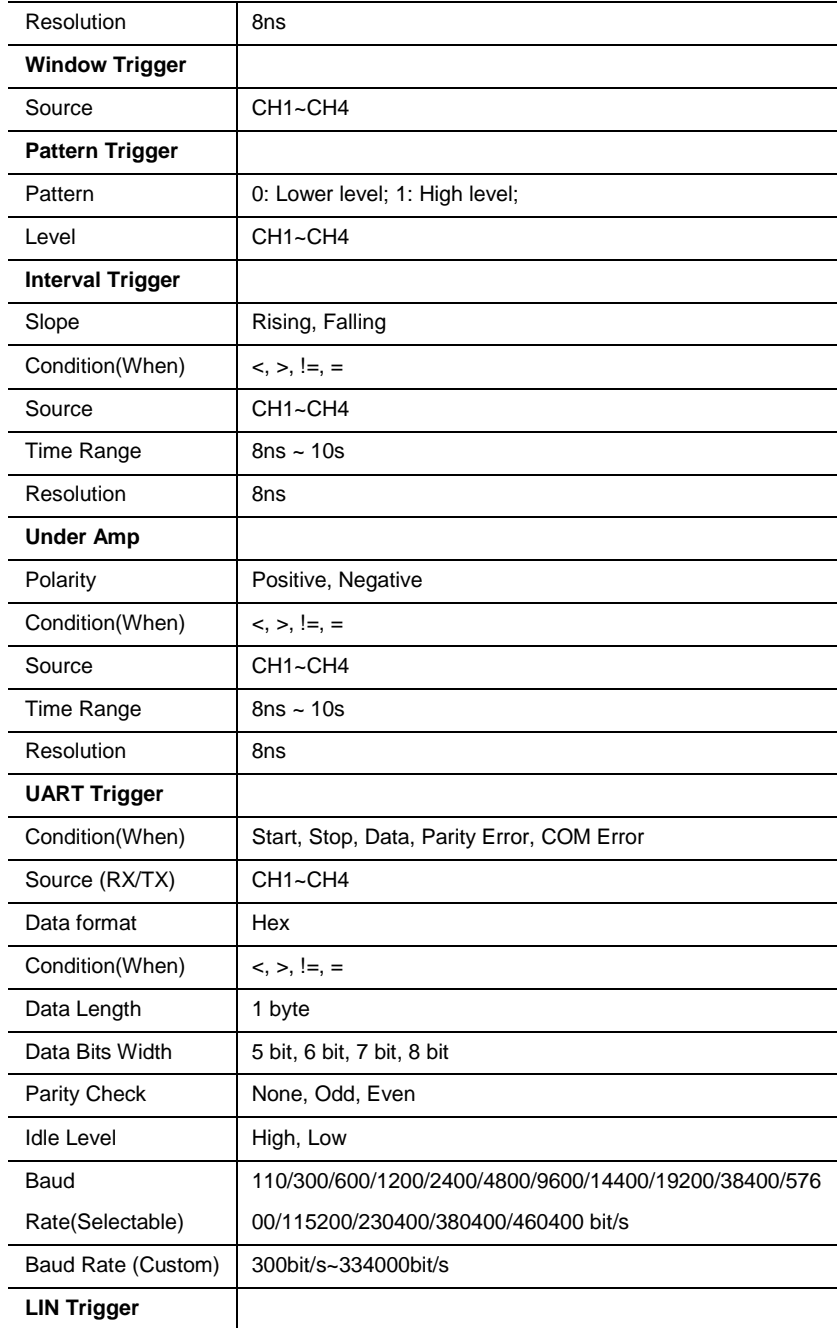

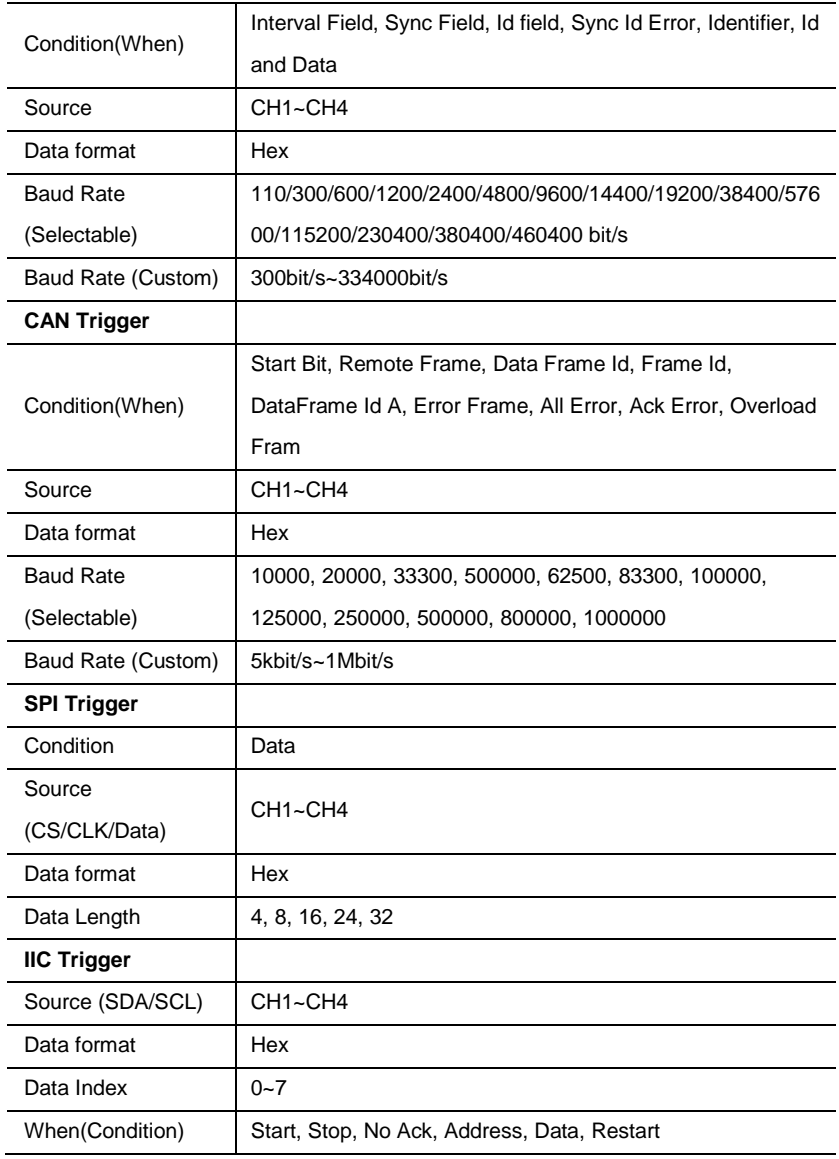

### **Inputs**

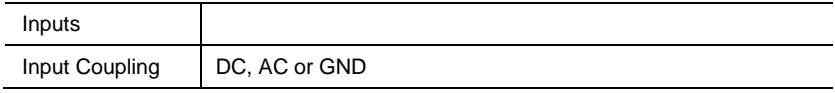

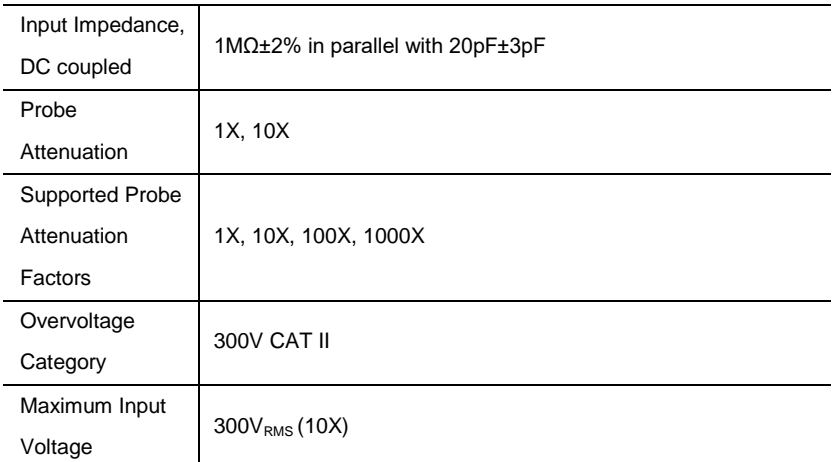

#### **Measurements**

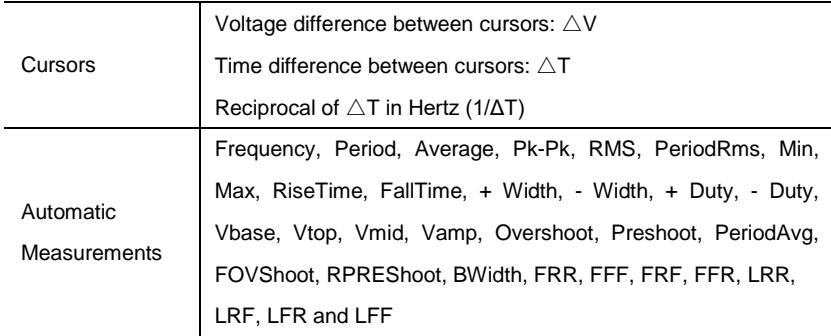

### **General Specifications**

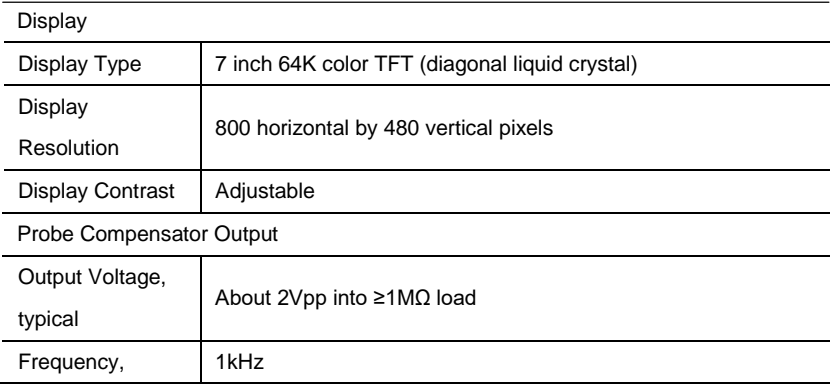

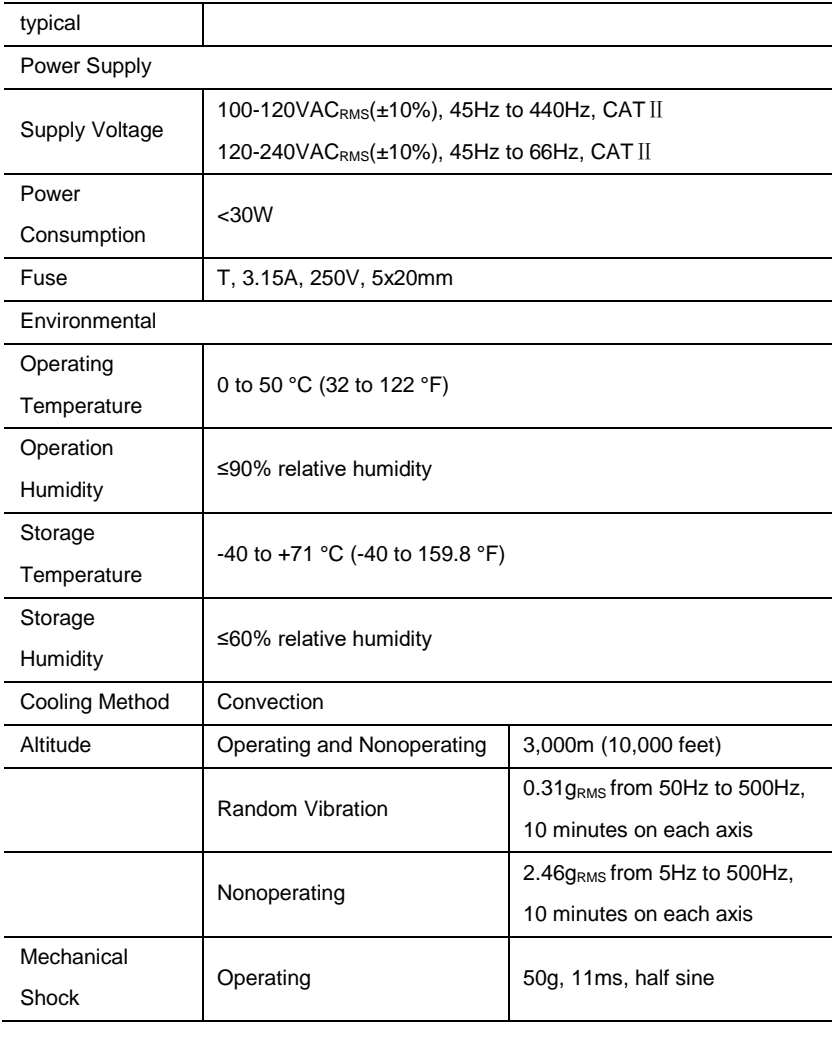

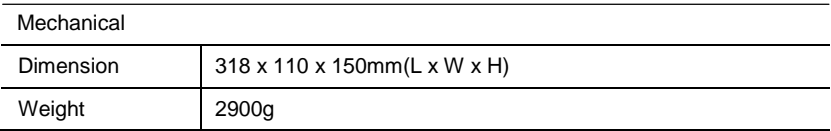

#### **Arbitrary Waveform Generator Mode**

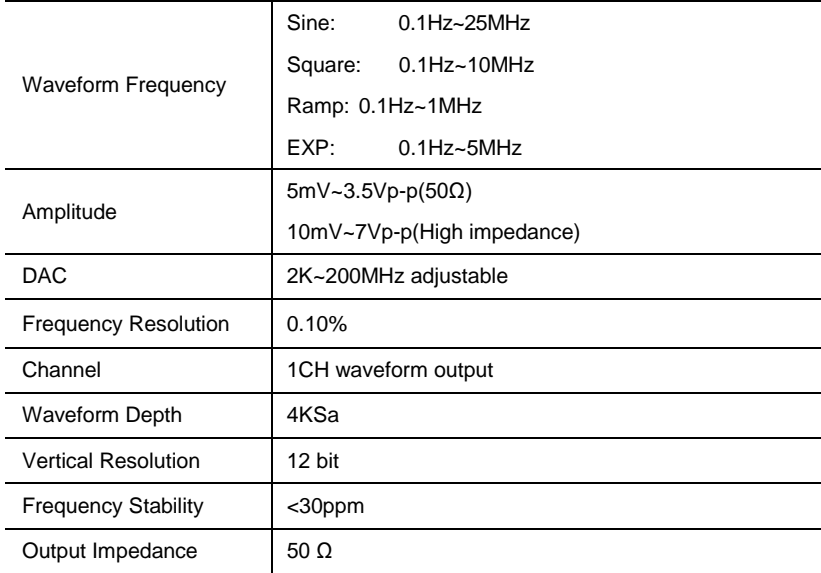

# **Appendix B: Accessories**

All the following accessories are available by contacting your local HANTEK distributor.

#### **Standard Accessories**

- •Probe×4 (1.5m), 1:1, (10:1) Passive Probes
- •A Power line
- •A USB Line
- •A BNC to BNC(Only for the scopes with waveform generator function)
- •A PC software CD of the oscilloscope
- •Warranty Card
- •Manufacturer Certificate
- •Certificate Of Calibration

# **Appendix C Harmful and Poisonous**

## **Substances or Elements**

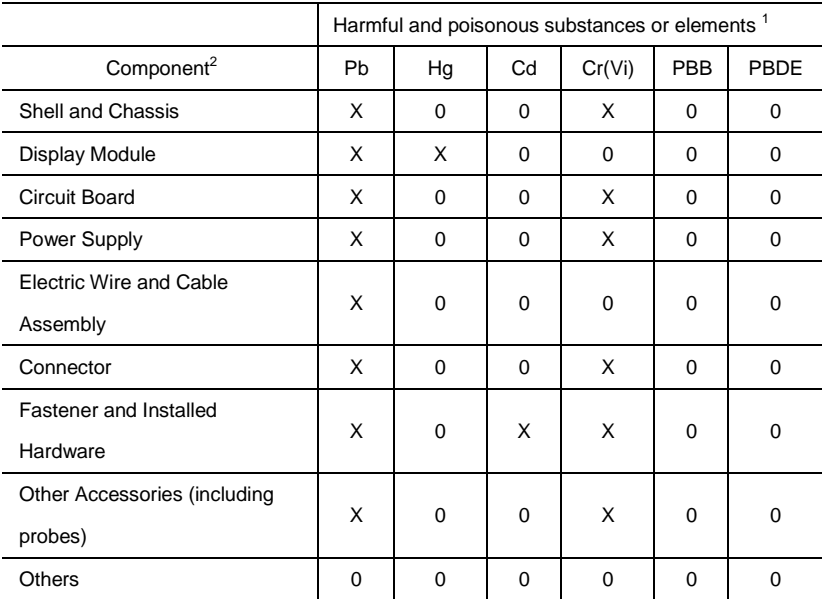

'X' means that at least the content of this poisonous and harmful substance in a homogeneous material of this component exceeds the limit specified in the SJ/T 11363-2006 standard.

'0' indicates that the content of this poisonous and harmful substance in all homogeneous materials of this component is refrained under the limit stated in the SJ/T 11363-2006 standard.

This component list contains components approved in the file *'Management Measures'*.

# **Appendix D To replace the fuse**

The fuse of the series of scope is replaceable.

Fuse Rating: T, 3.15A, 250V, 5x20mm

Please refer to the following to replace it.

Warning: Remove power cord & all test probe before open the housing and replace the fuse.

1. Remove all the screws on the shell, and separate the rear shell from other part.

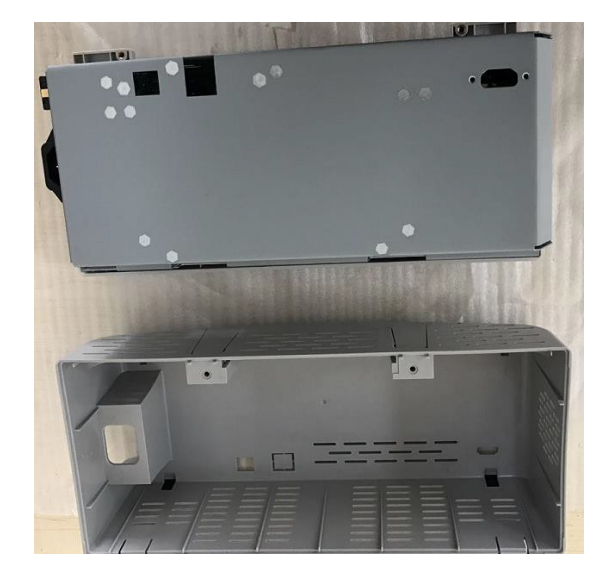

2. Remove all the screws on the metal cover, separate metal cover from other part.

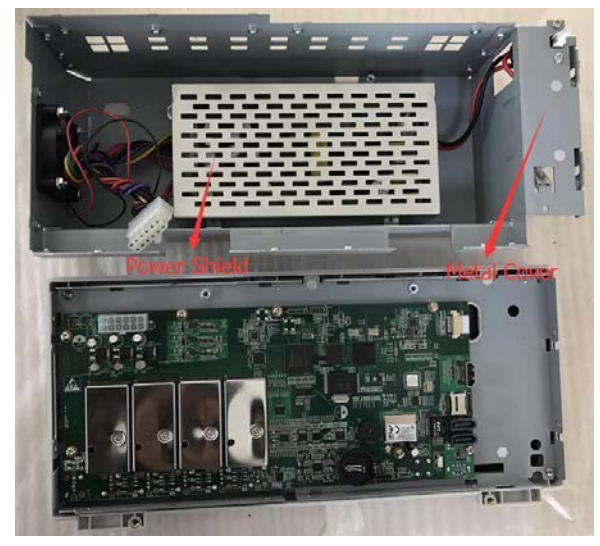

3. Remove all the screws on the power shield, then remove it. You can see the fuse on the power board. And replace a new fuse with the samespecification.

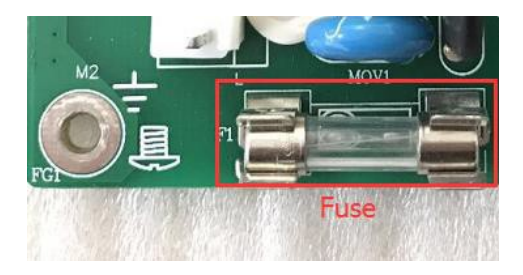